## TÀI LIỆU HƯỚNG DẪN DÀNH CHO GIẢNG VIÊN http://lms.tnue.edu.vn/ **HƯỚNG DẪN SỬ DỤNG**

## HỆ THỐNG ĐÀO TẠO TRỰC TUYẾN LMS

**Thái Nguyên - 2022**

#### Nội dung

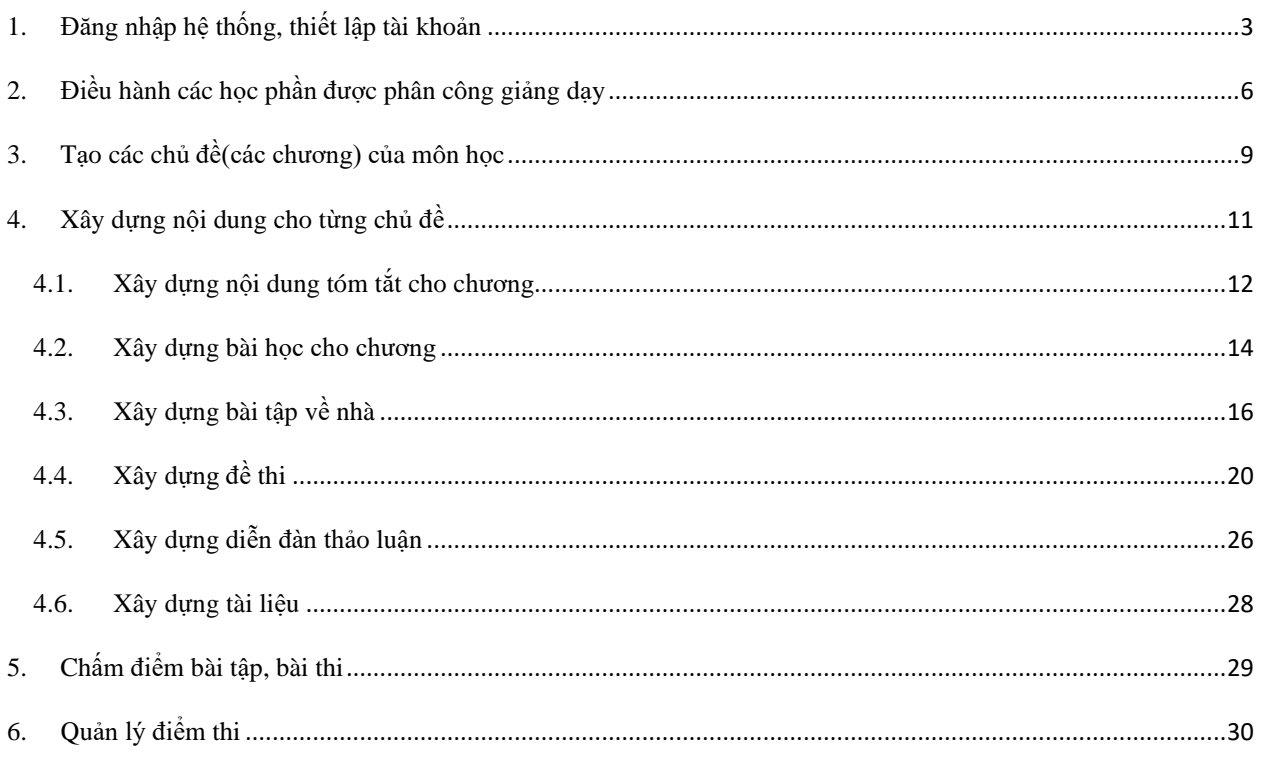

#### **1. Đăng nhập hệ thống, thiết lập tài khoản**

Giáo viên truy cập vào hệ thống từ địa chỉ:<http://lms.tnue.edu.vn/>

Bấm vào nút đăng nhập ở góc trên cùng bên phải. Nhập tên đăng nhập và mật khẩu:

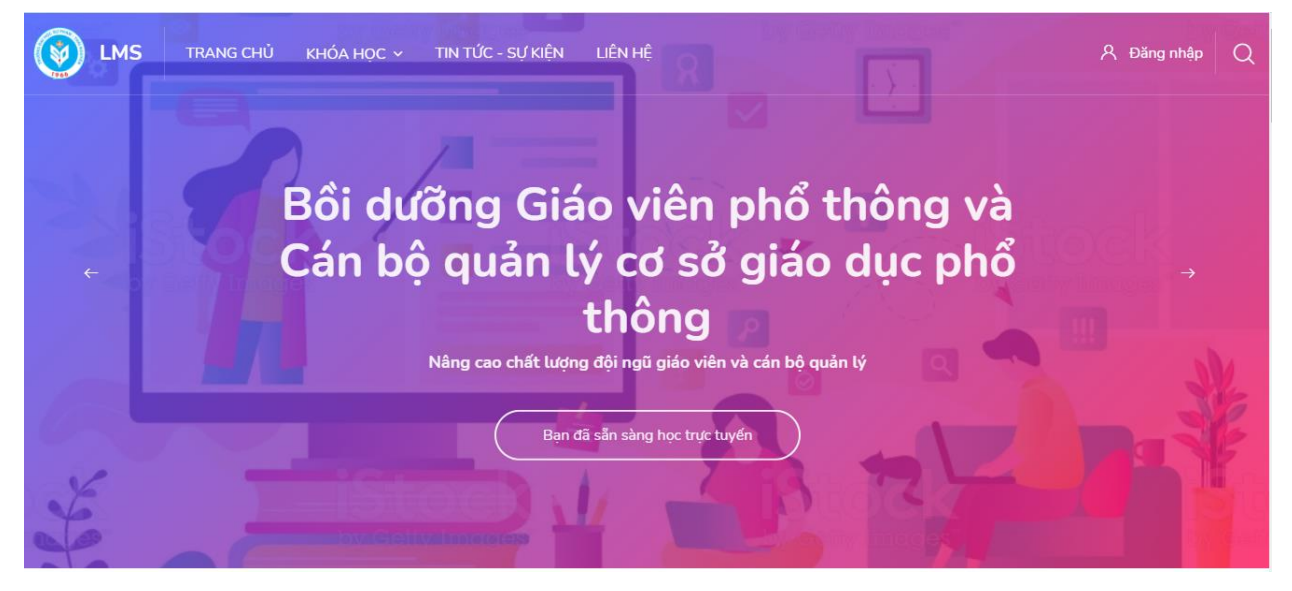

Sau khi đăng nhập xong, giao diện như sau:

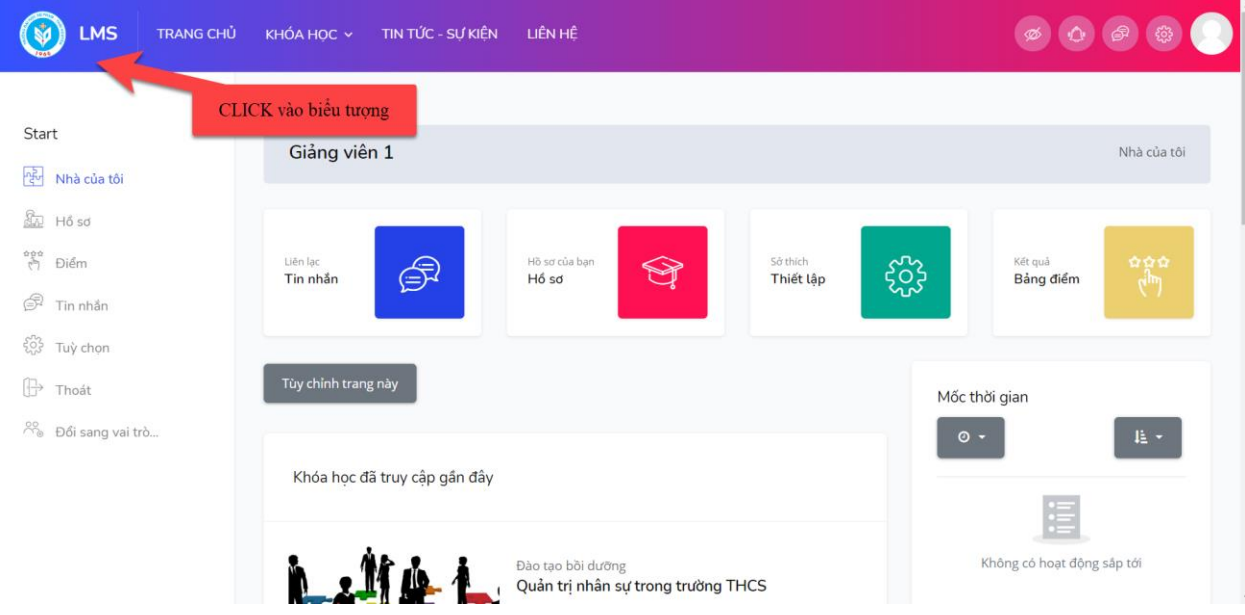

Giáo viên tiến hành thiết lập lại các thông tin liên quan cho tài khoản như: đặt lại mật khẩu, thiết lập ảnh đại diện, địa chỉ email, múi giờ hiển thị, …

**Lưu ý:** để bảo đảm an toàn thông tin, việc đặt lại mật khẩu ngay từ lần truy cập đầu tiên là điều bắt buộc đối với giáo viên. Để đặt lại mật khẩu, giáo viên bấm vào biểu tượng người dùng phía trên cùng bên phải, chọn mục "**Hồ sơ**":

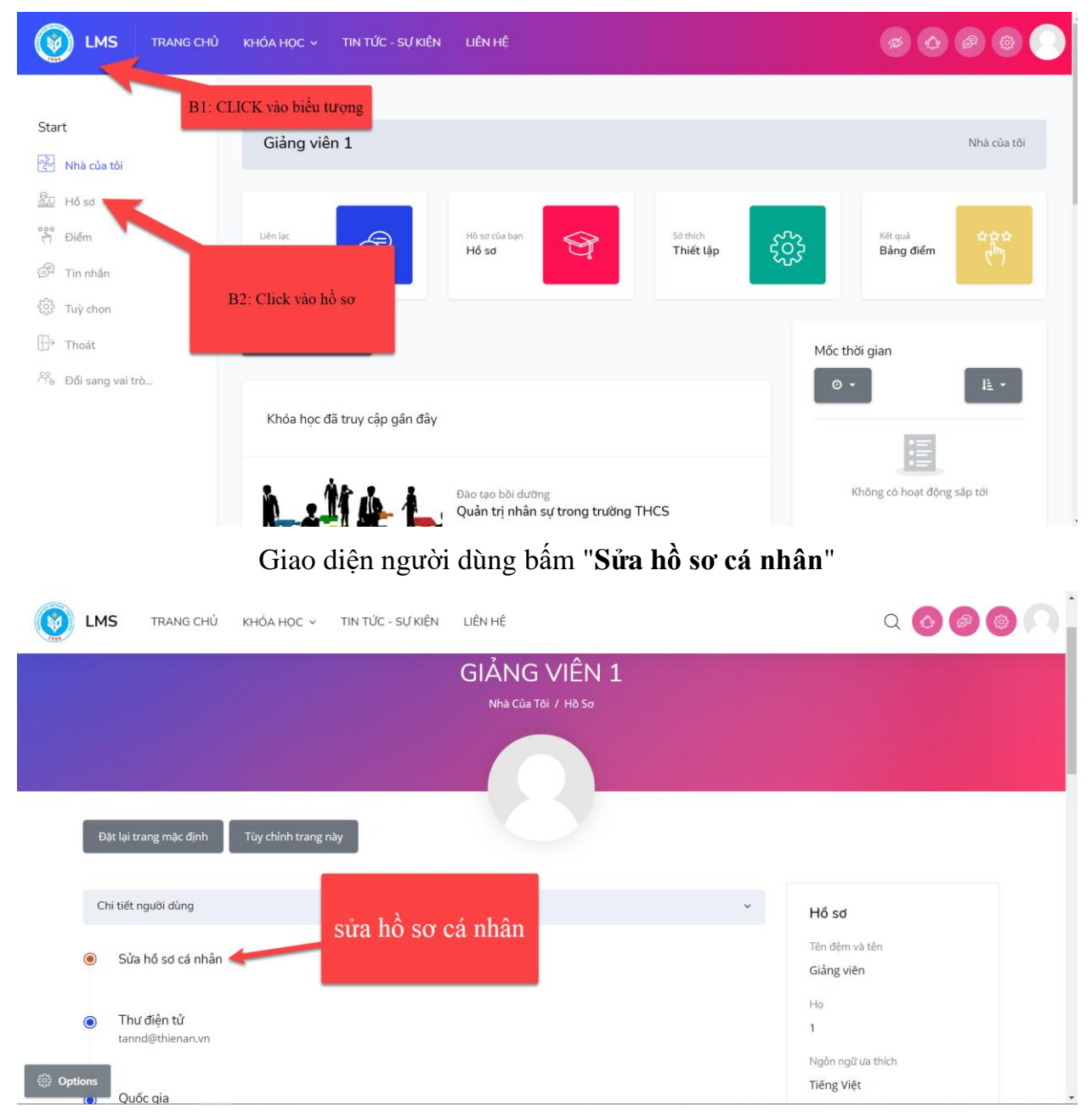

#### Tiếp đó người dùng bấm "**Tùy chọn**"

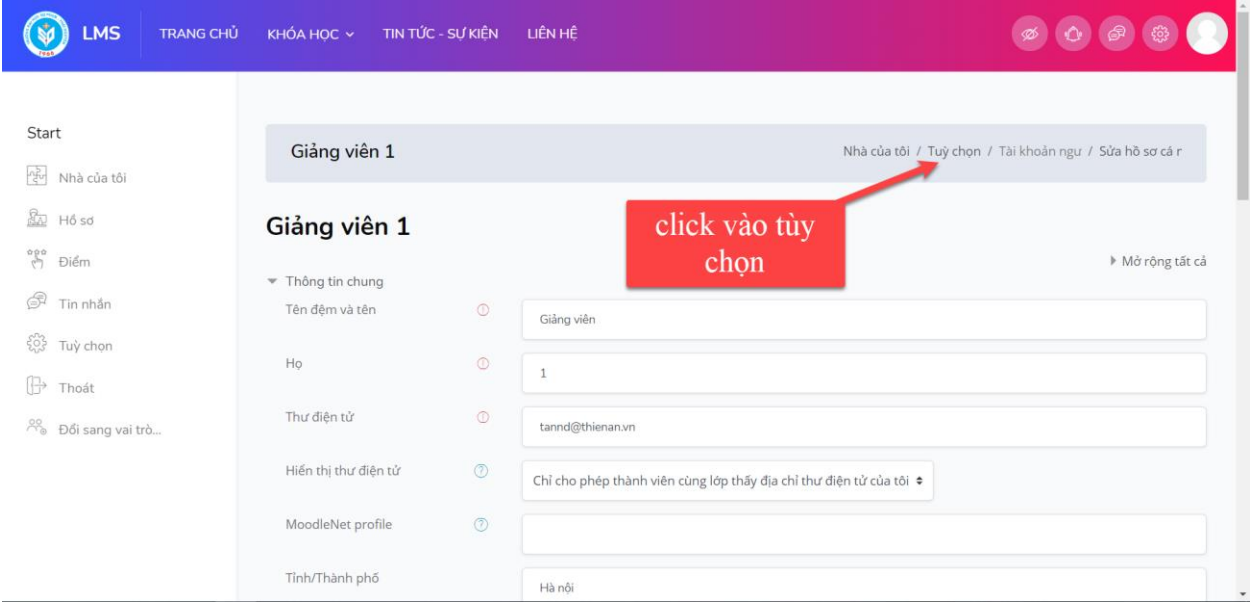

Trên giao diện tiếp theo người dùng có thể nhìn thấy các chức năng chỉnh sửa: **sửa hồ sơ cá nhân, đổi mật khẩu...** Giáo viên chọn "Đổi mật khẩu"", tiến hành nhập vào mật khẩu hiện tại và mật khẩu mới (có xác nhận lại) và bấm "**lưu những thay đổi"** để thay đổi:

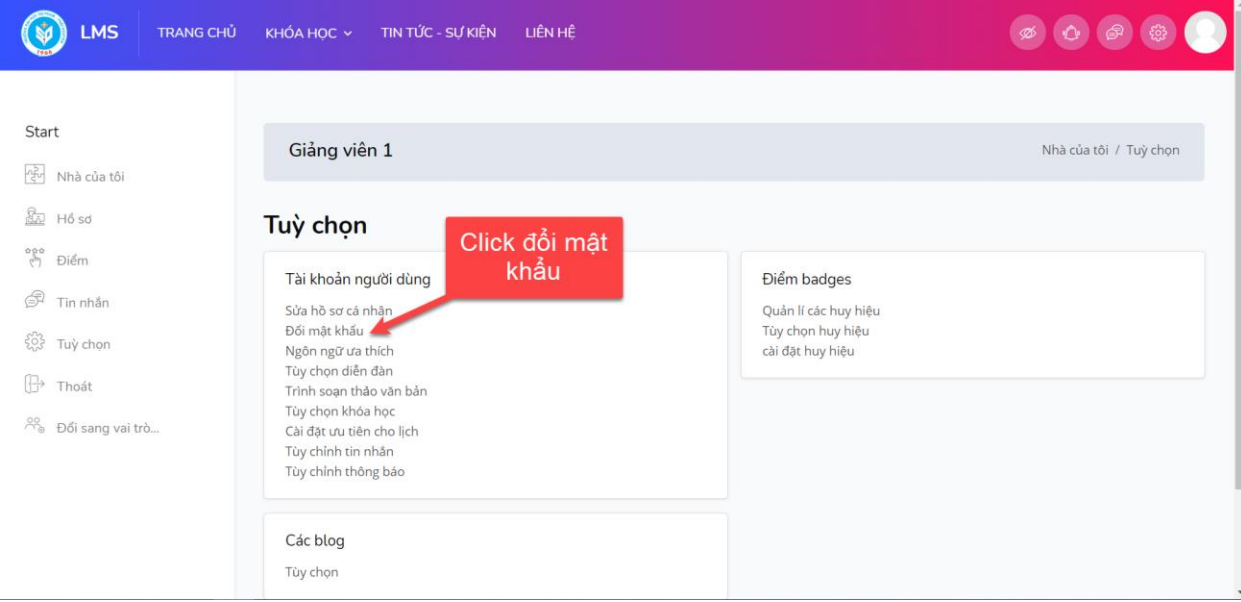

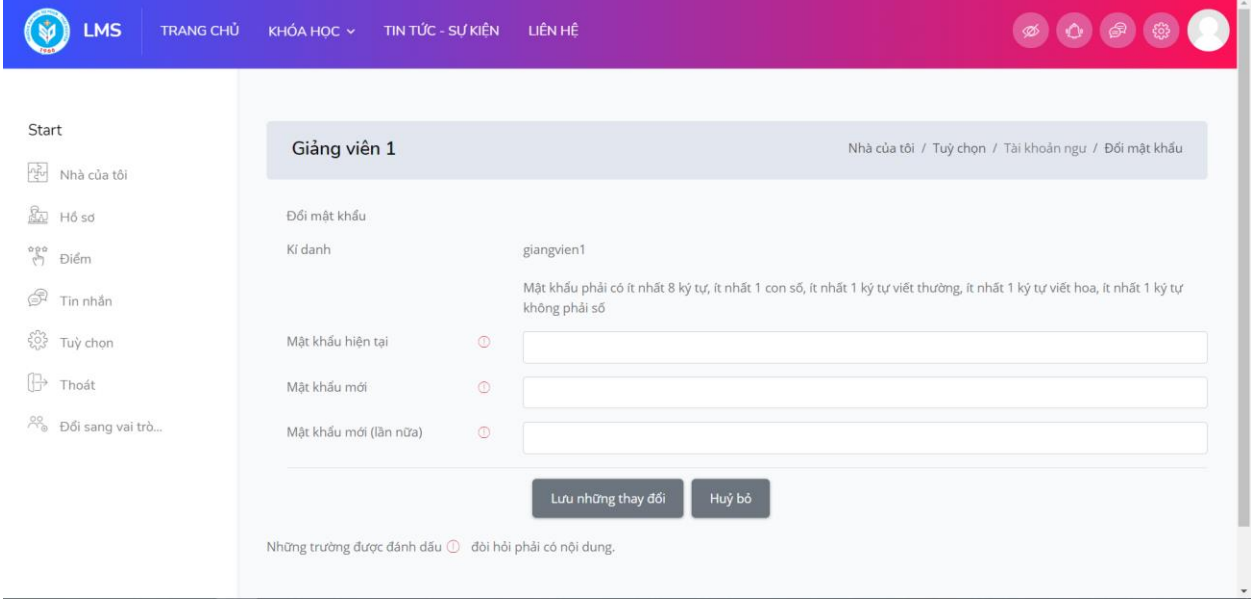

#### **2. Điều hành các học phần được phân công giảng dạy**

Sau khi đăng nhập, giáo viên vào menu để xem danh sách các học phần được phân công giảng dạy trên hệ thống.

Tiến hành lựa chọn học phần cần điều hành từ danh sách hiển thị. Truy cập vào học phần để điều hành học phần.

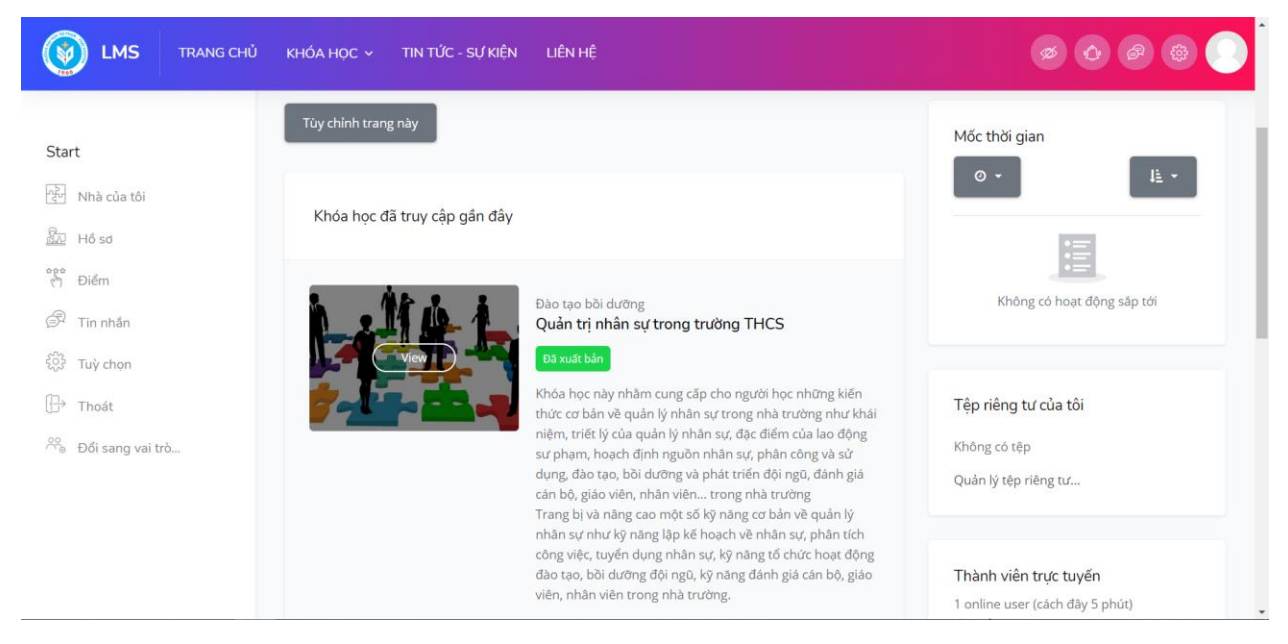

# TÀI LIỆU HƯỚNG DẪN DÀNH CHO GIẢNG VIÊN

#### http://lms.tnue.edu.vn/

Bật chế độ chỉnh sửa để xây dựng (hoặc sửa đổi) các nội dung liên quan đến học phần(như hình dưới):

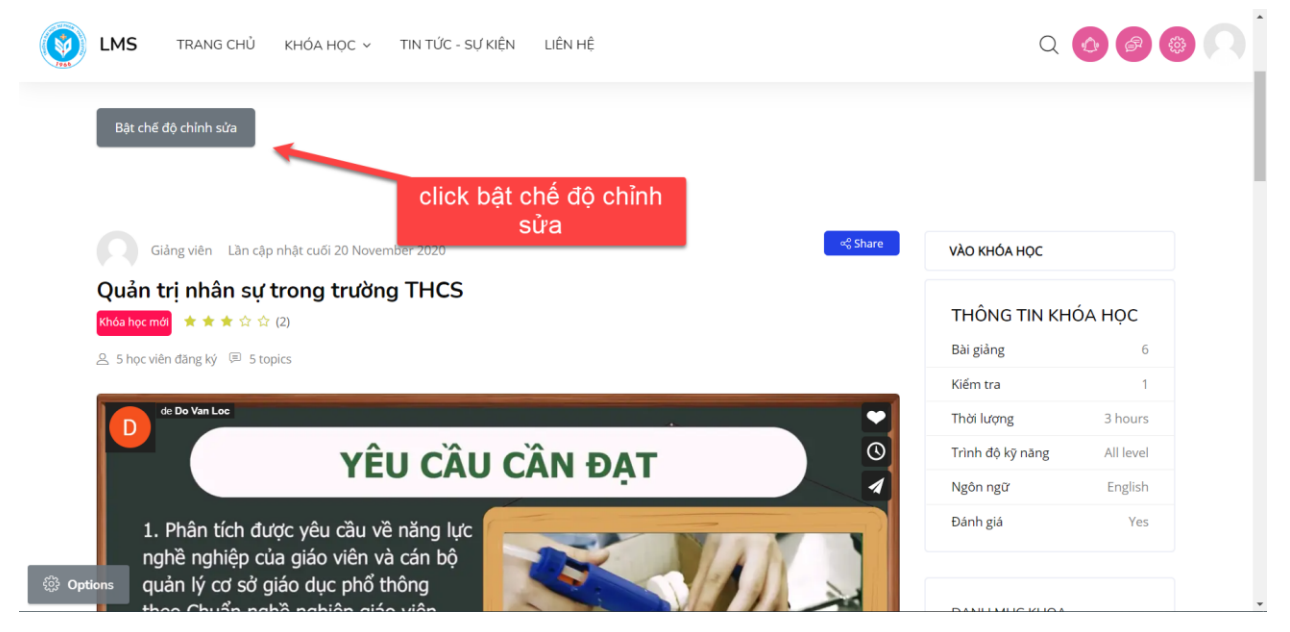

Giao diện sau khi bật chức năng chỉnh sửa:

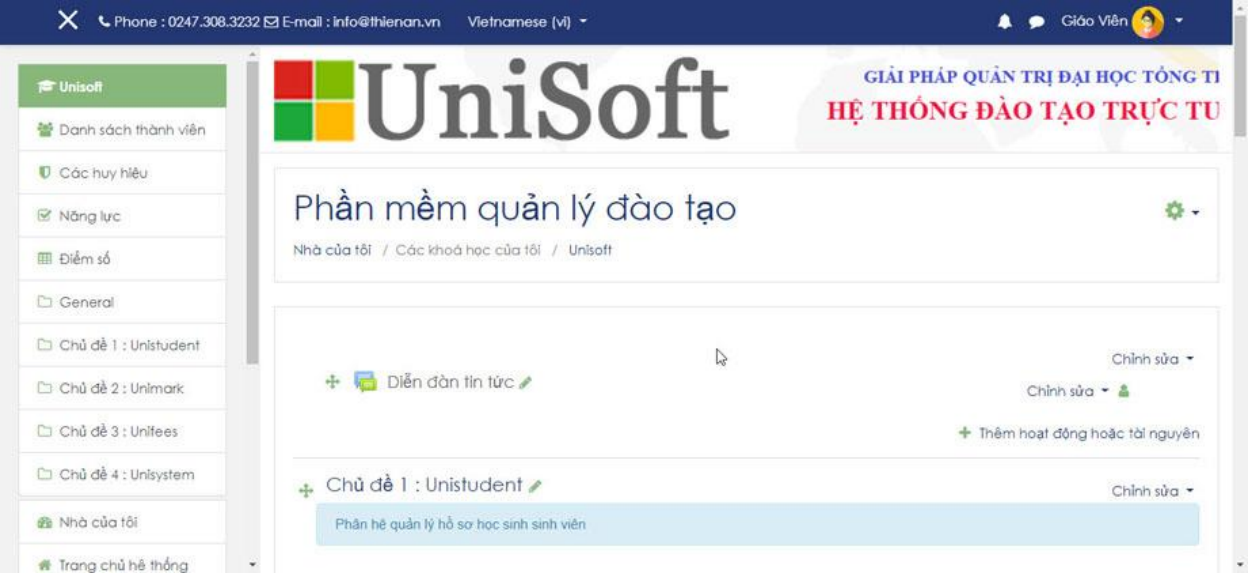

Tiến hành nhập thông tin tổng quan về môn học (yêu cầu môn học): bấm vào nút Chỉnh sửa rồi chọn Edit section như hình dưới:

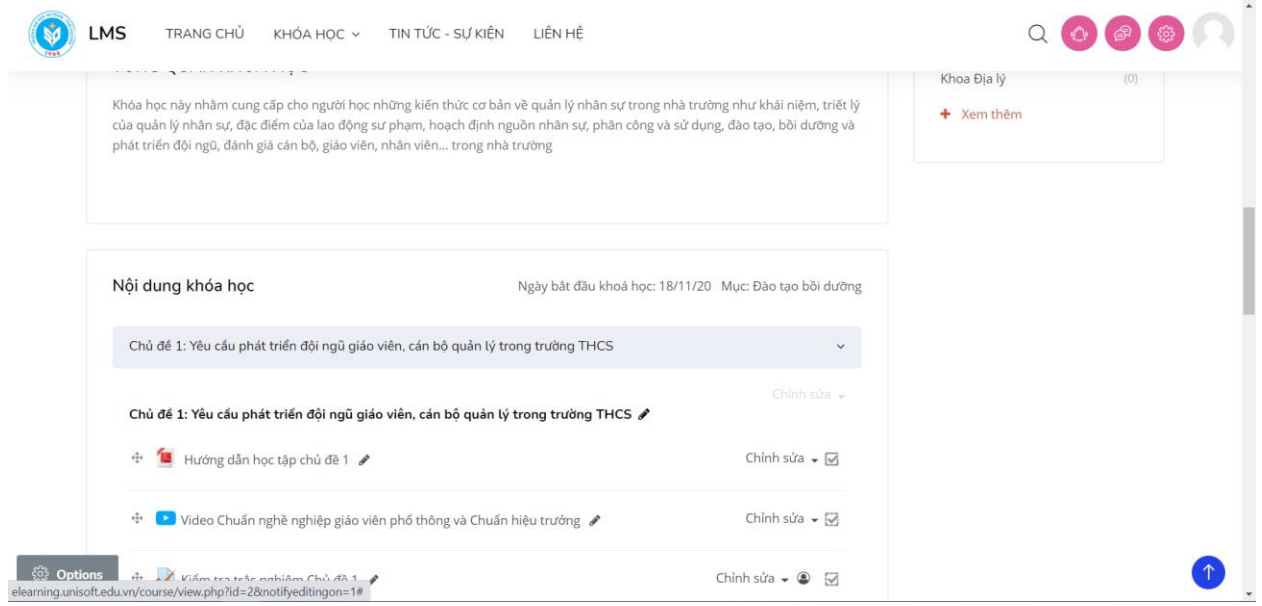

Tiến hành nhập thông tin chung cho môn học. Có thể điều chỉnh tiêu đề (mặc định là Thông tin chung) bằng cách tích chọn nút "Custom", sau đó nhập vào Tiêu đề mới. Nhập mô tả tóm tắt cho nội dung này.

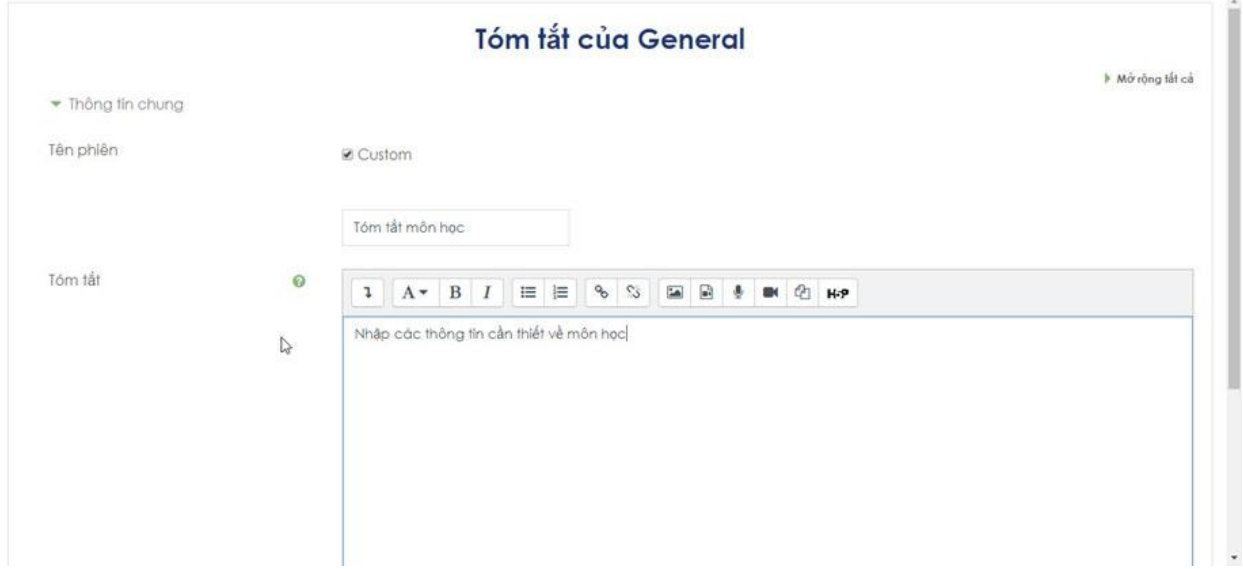

Sau khi lưu, giao diện như sau:

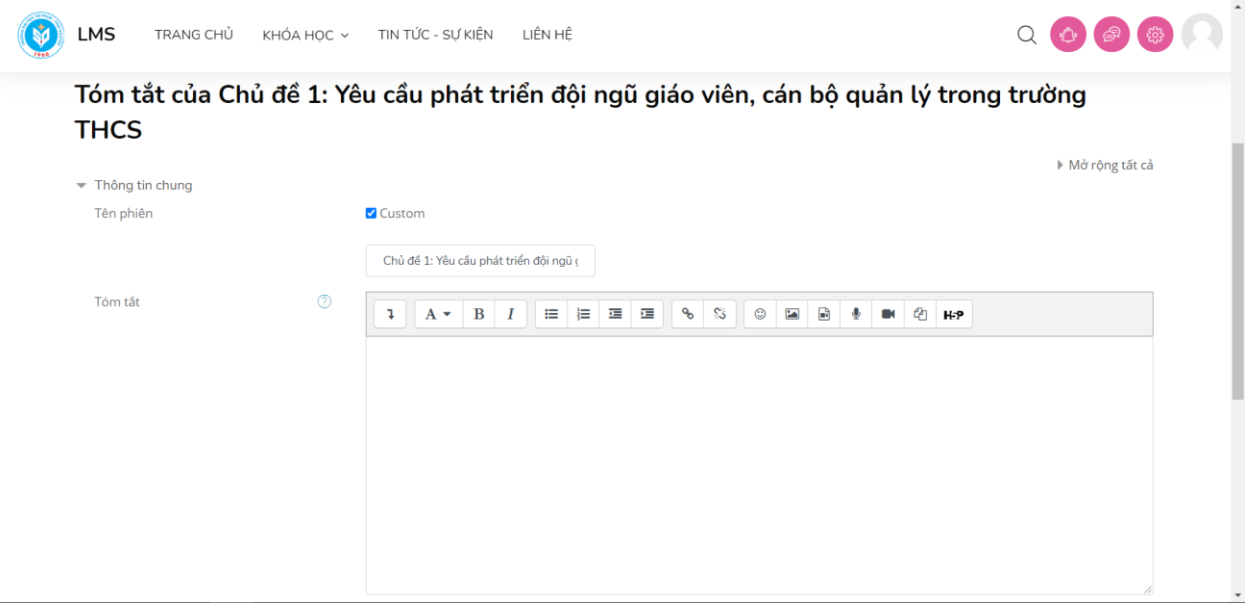

#### **3. Tạo các chủ đề (các chương) của môn học**

Bấm vào nút "**Add topics**" để xây dựng nội dung cho học phần (các chủ đề hay các chương của môn học):

Giao diện hiển thị cho phép nhập vào số lượng chủ đề. Nếu chưa xác định được chính xác thì tạm thời để là 1, sau đó có thể bổ sung sau.

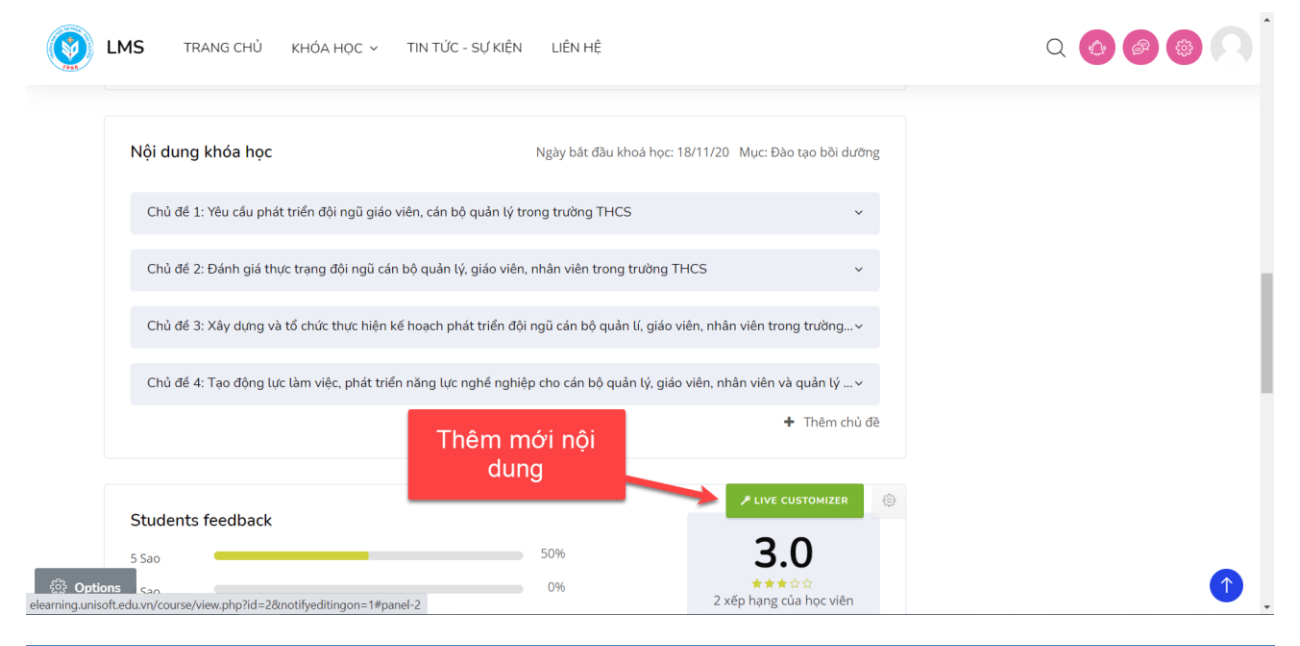

Website: http://l[ms.tnue](http://lms.tnue.edu.vn/).edu.vn 9

### TÀI LIỆU HƯỚNG DẪN DÀNH CHO GIẢNG VIÊN

#### http://lms.tnue.edu.vn/

Giao diện sau khi thêm mới các chủ đề chọn số phân mục.

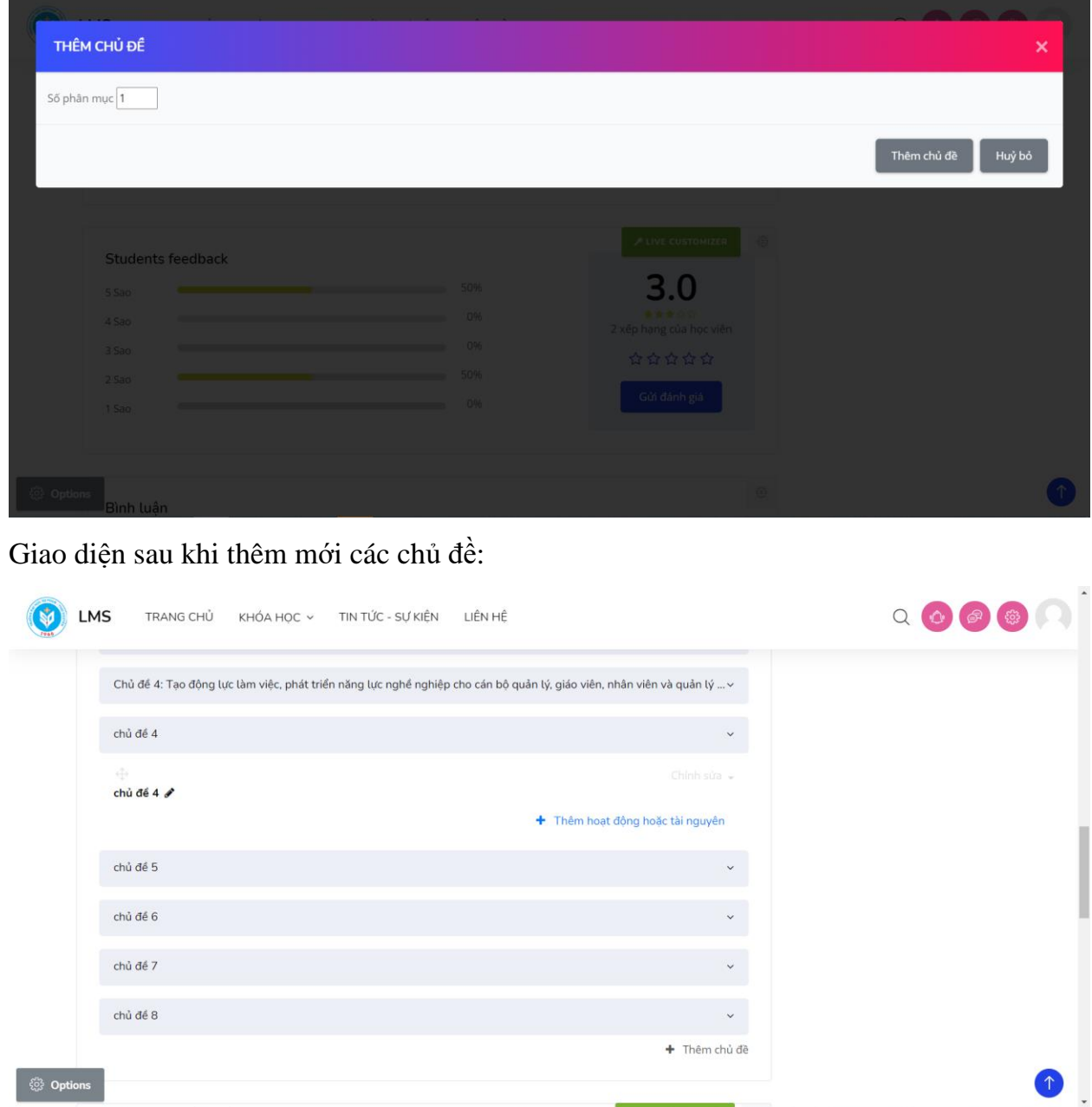

Để chỉnh sửa tiêu đề các chủ đề cho phù hợp, bấm nút "**Chỉnh sửa**", chọn "**Edit topic**":

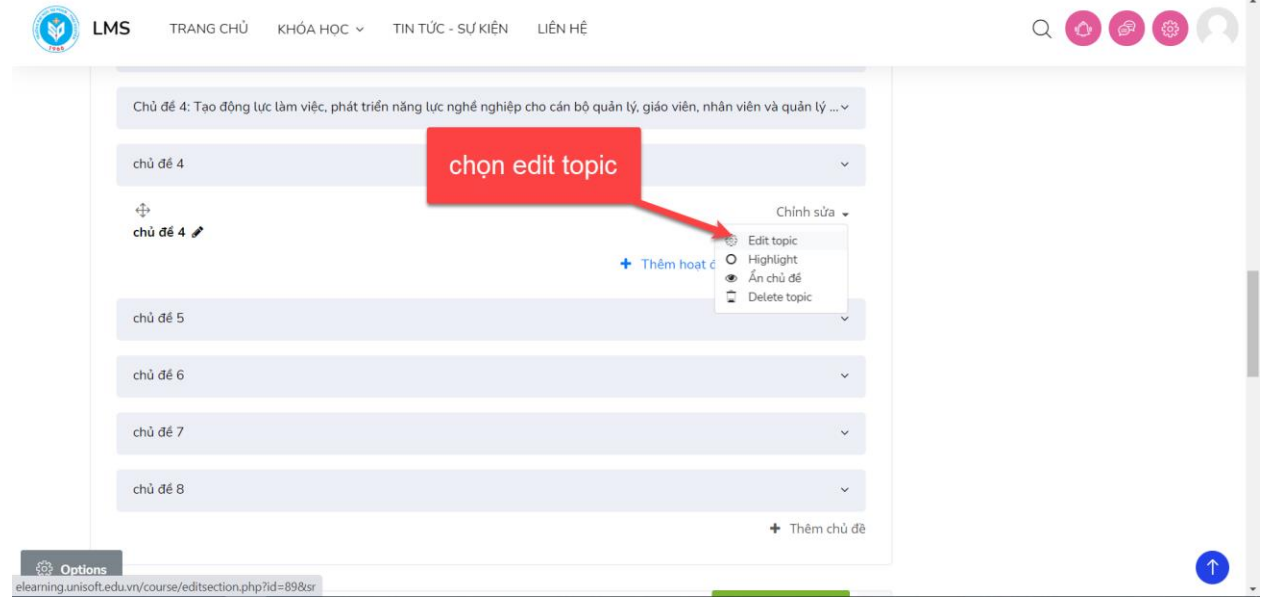

Nhập lại các nội dung mới cần thay đổi cho chủ đề:

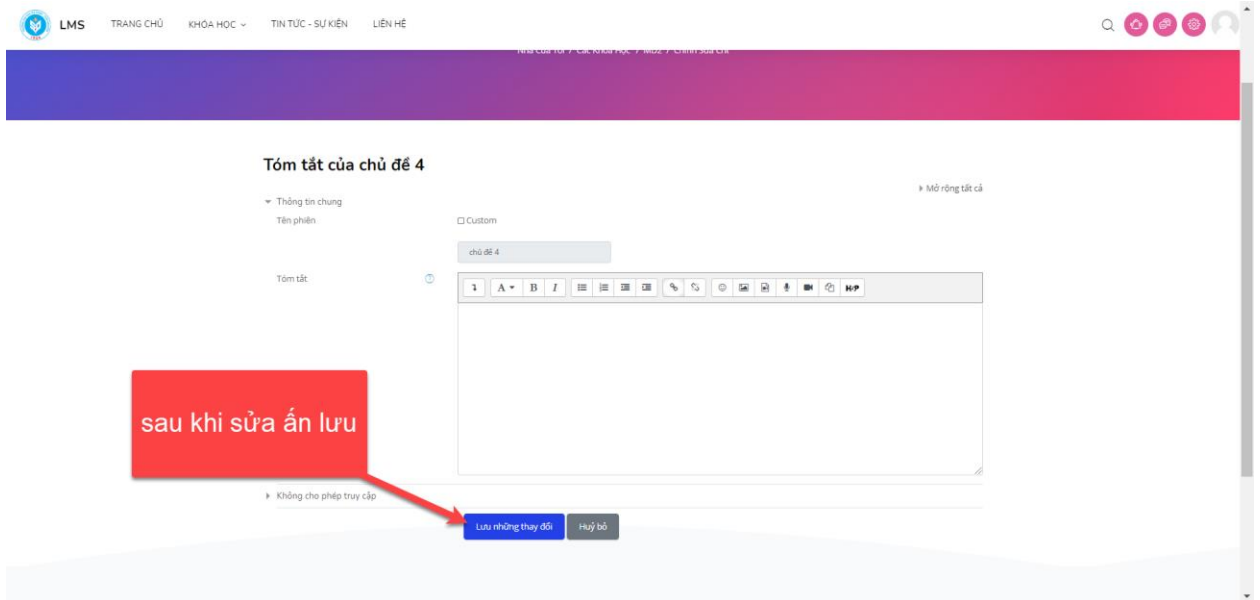

Sau đó người dùng bấm lưu những thay đổi:

**4. Xây dựng nội dung cho từng chủ đề**

Bấm vào nút "**Thêm hoạt động hoặc tài nguyên**" cho chủ đề tương ứng, sau đó lựa chọn các loại hoạt động hoặc tài nguyên cần thêm vào chủ đề, gồm có: bài học, bài tập, tài liệu, đề thi, diễn đàn thảo luận, các câu hỏi thăm dò, …

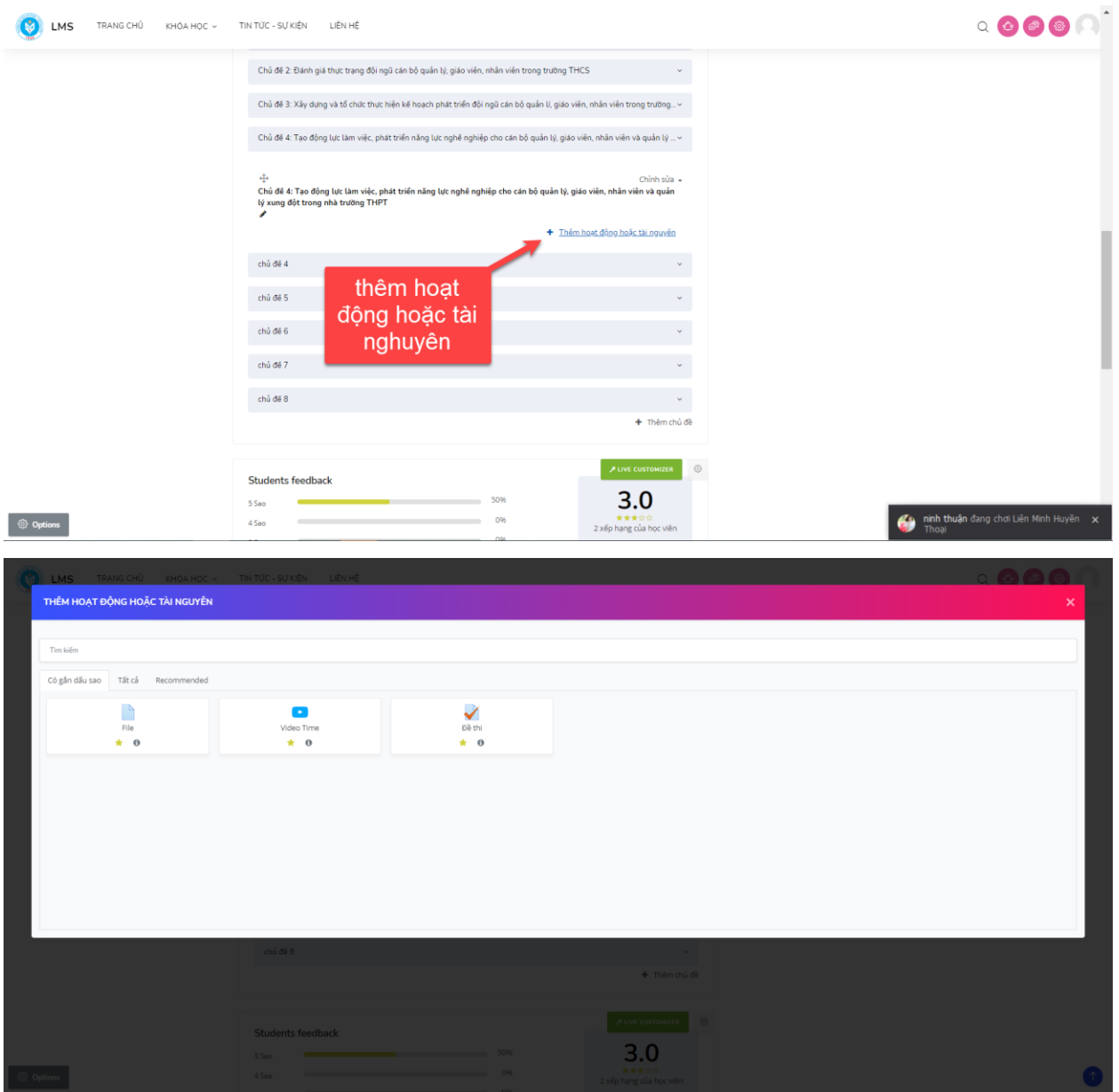

#### **4.1. Xây dựng nội dung tóm tắt cho chương**

# TÀI LIỆU HƯỚNG DẪN DÀNH CHO GIẢNG VIÊN

#### http://lms.tnue.edu.vn/

Bấm vào nút "**Thêm hoạt động hoặc tài nguyên**" cho chủ đề tương ứng, sau đó lựa chọn "**Label**" và ấn "**Thêm**"

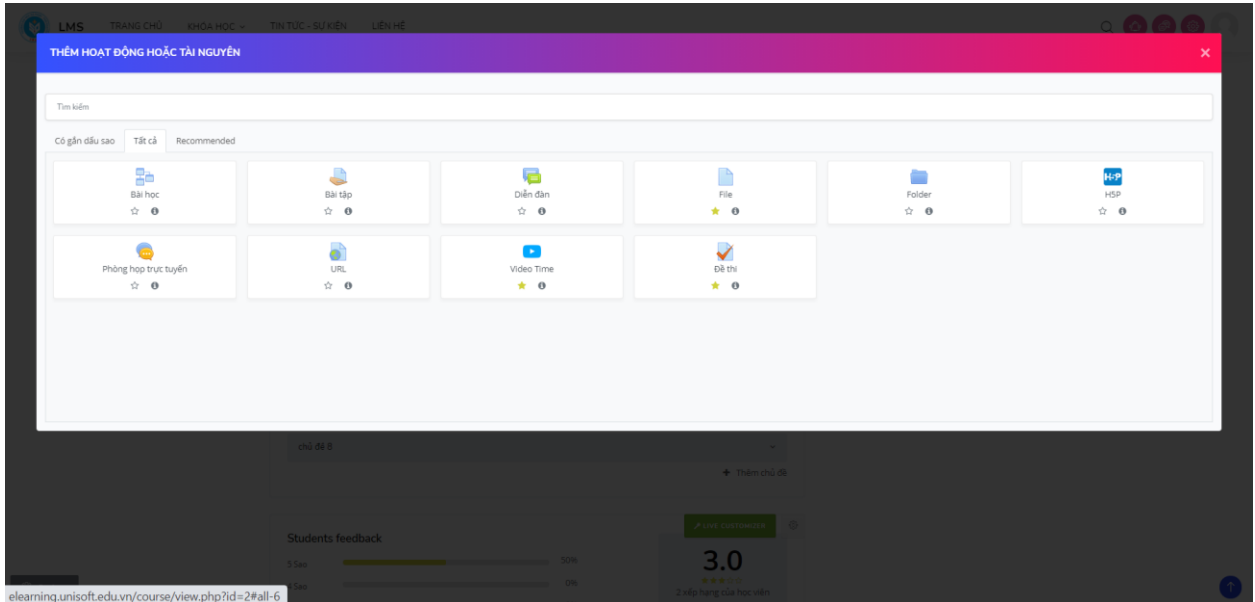

Trên giao diện giáo viên có thể tóm tắt các nội dung của chương sau đó ấn "**Lưu và trở về**"

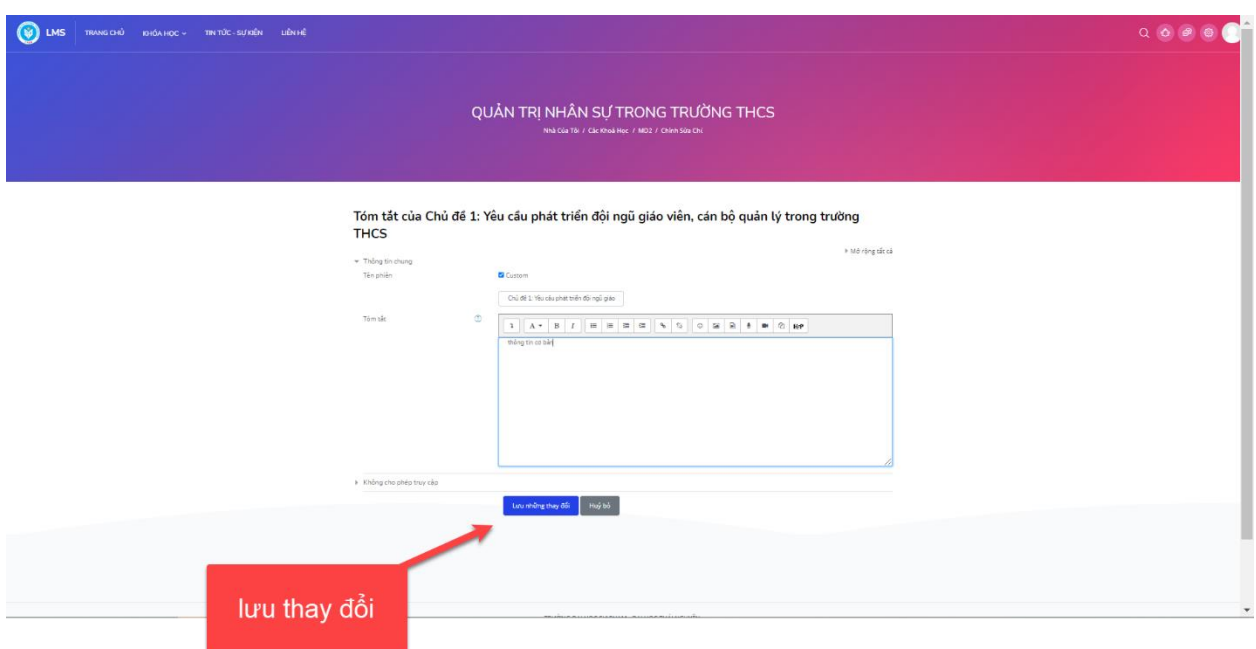

Giao diện sau khi đã bấm Lưu:

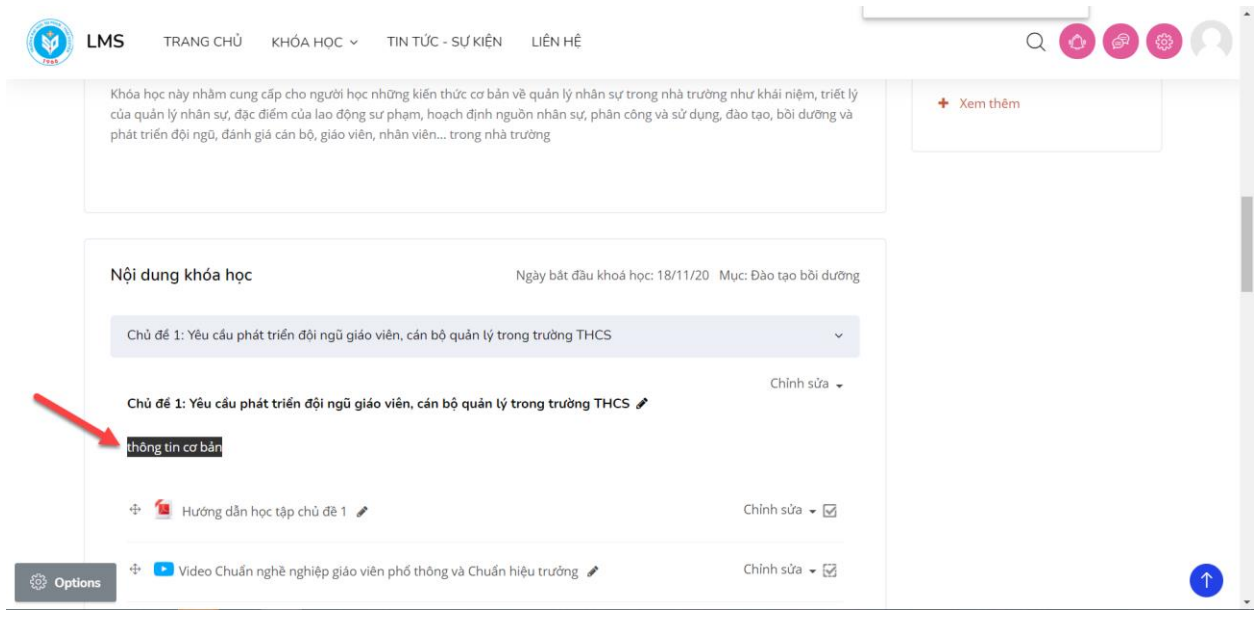

#### **4.2. Xây dựng bài học cho chương**

Bấm vào nút "**Thêm hoạt động hoặc tài nguyên**" cho chủ đề tương ứng, sau đó lựa chọn "**Bài học**" và ấn "**Thêm**"

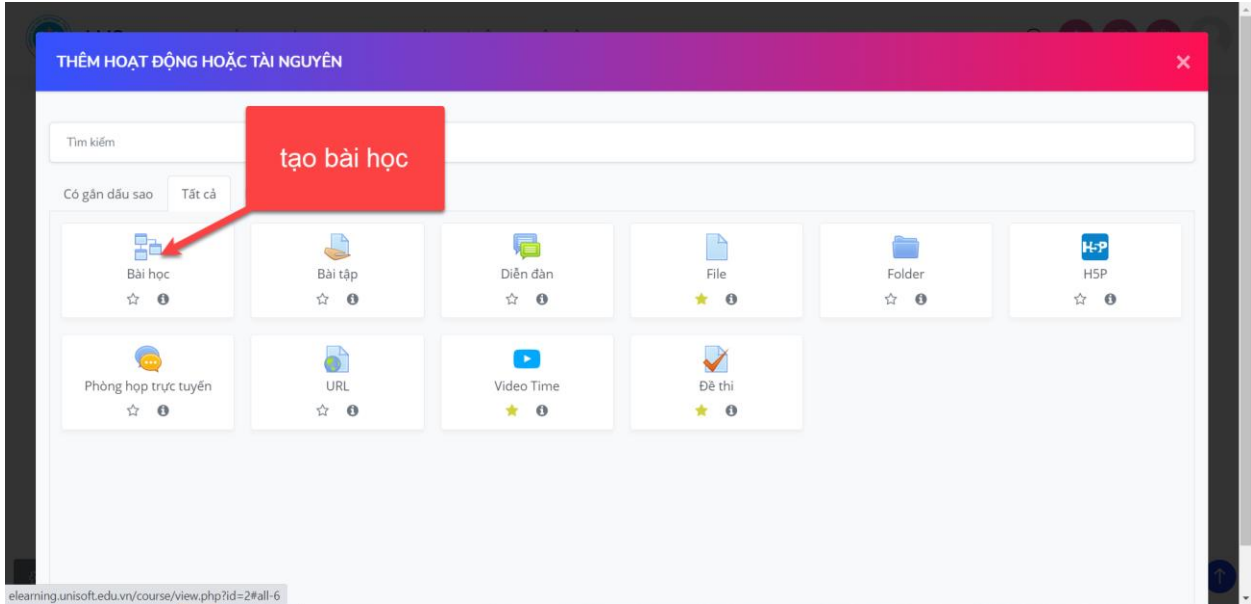

Trên giao diện bài học giáo viên cập nhật những mô tả cho bài học của chương

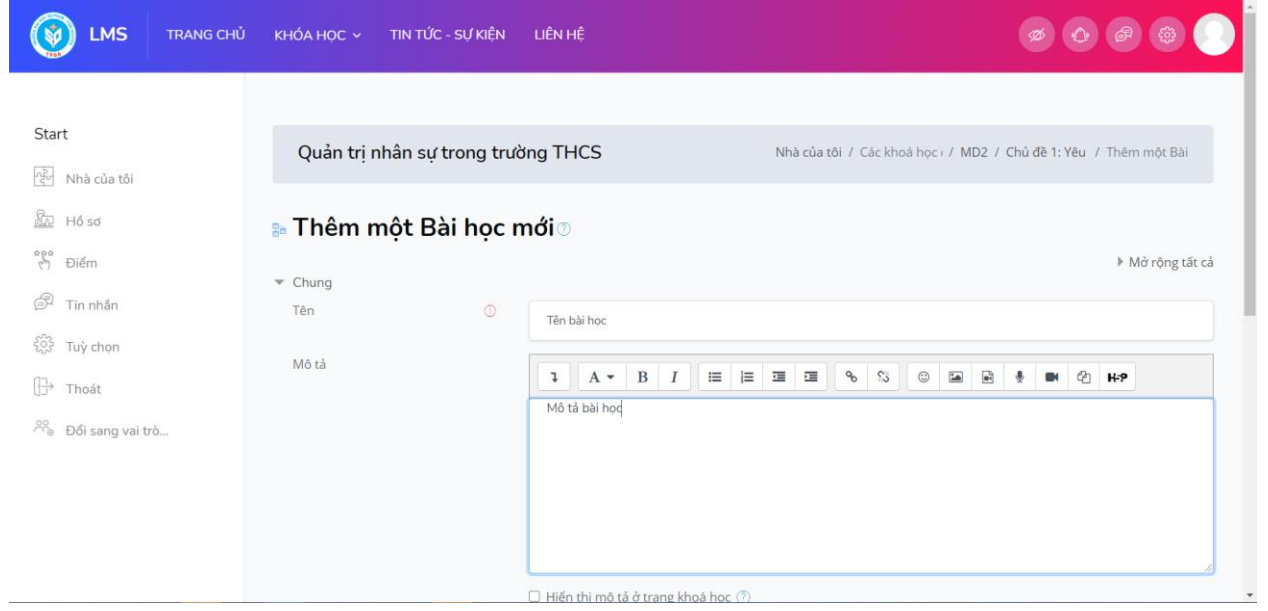

Giáo viên có thể thiết lập "**Thời gian bắt đầu**" và "**Thời gian kết thúc'** cho bài học của chương này.

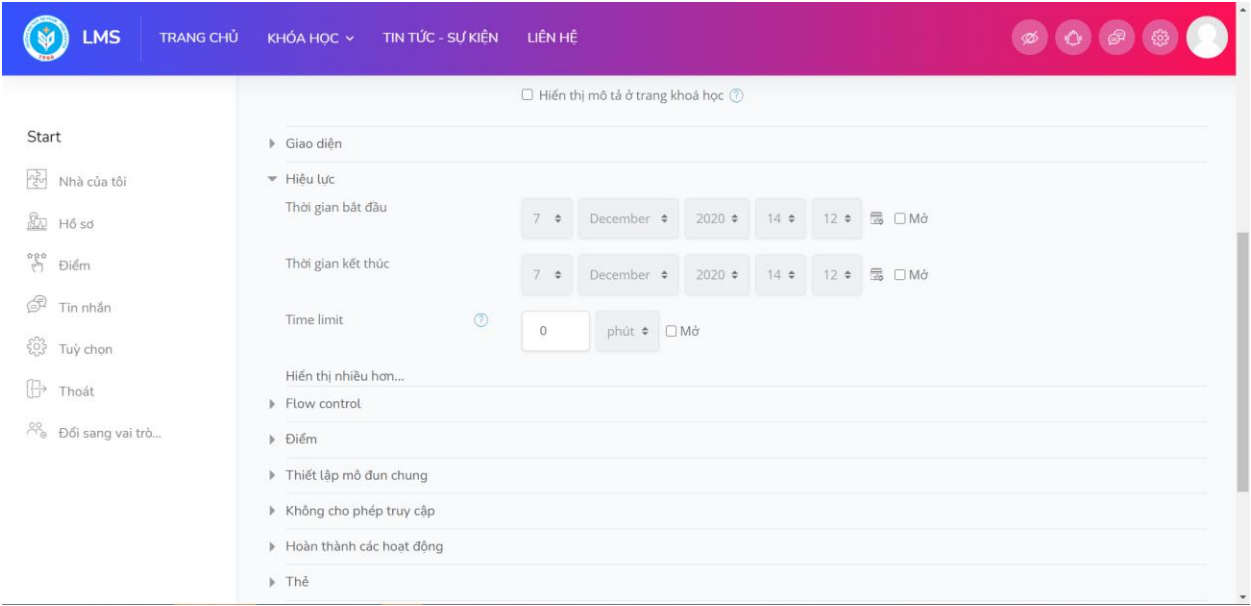

Sau đó giáo viên thiết lập số điểm tối đa của bài học và ấn **Lưu**

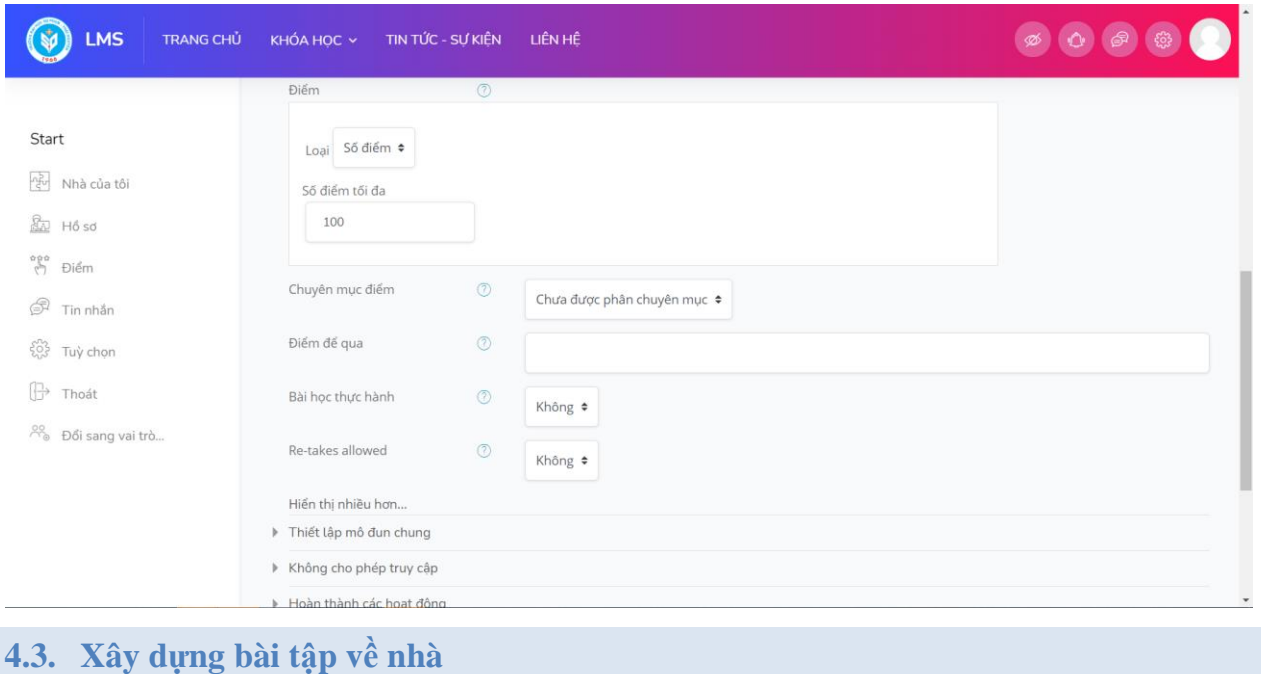

Bấm vào nút "**Thêm hoạt động hoặc tài nguyên**" cho chủ đề tương ứng, sau đó lựa chọn "**Assignment**" và ấn "**Thêm**"

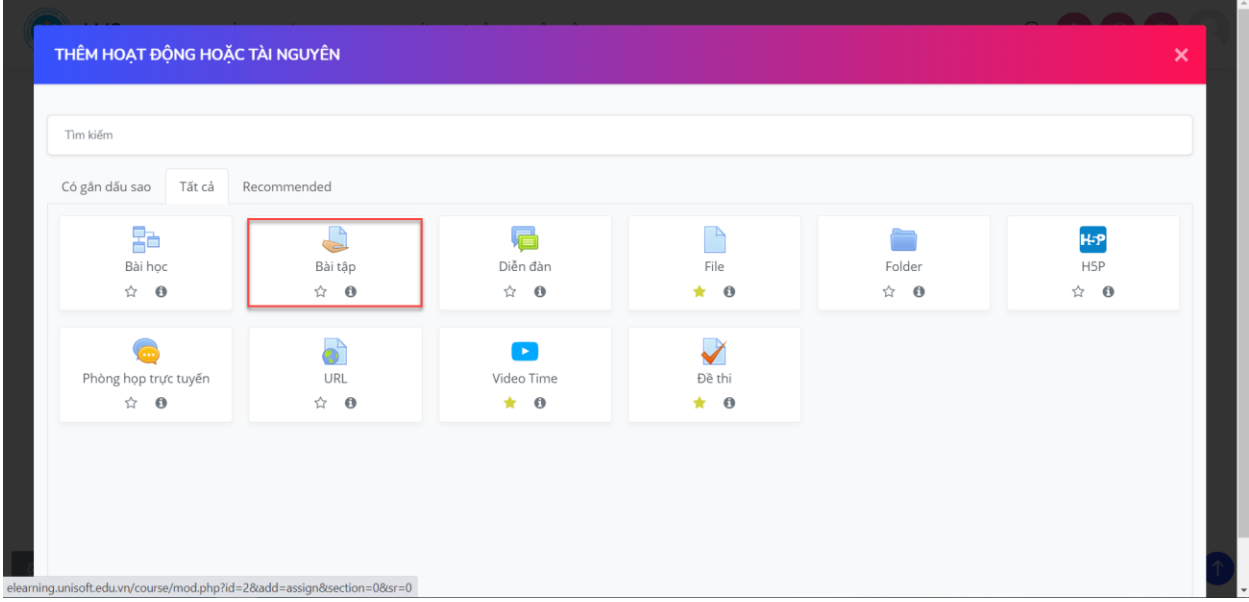

Giáo viên nhập các thông tin liên quan cho Bài tập về nhà(Assignment):

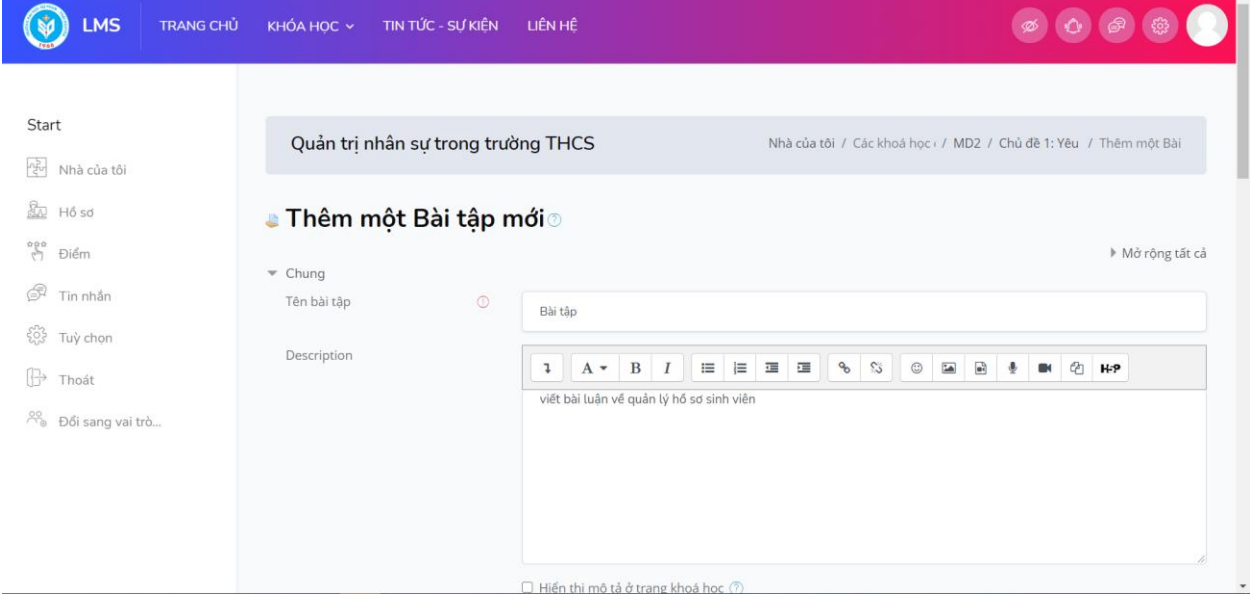

#### Thiết lập các file đính kèm cho bài tập (nếu có):

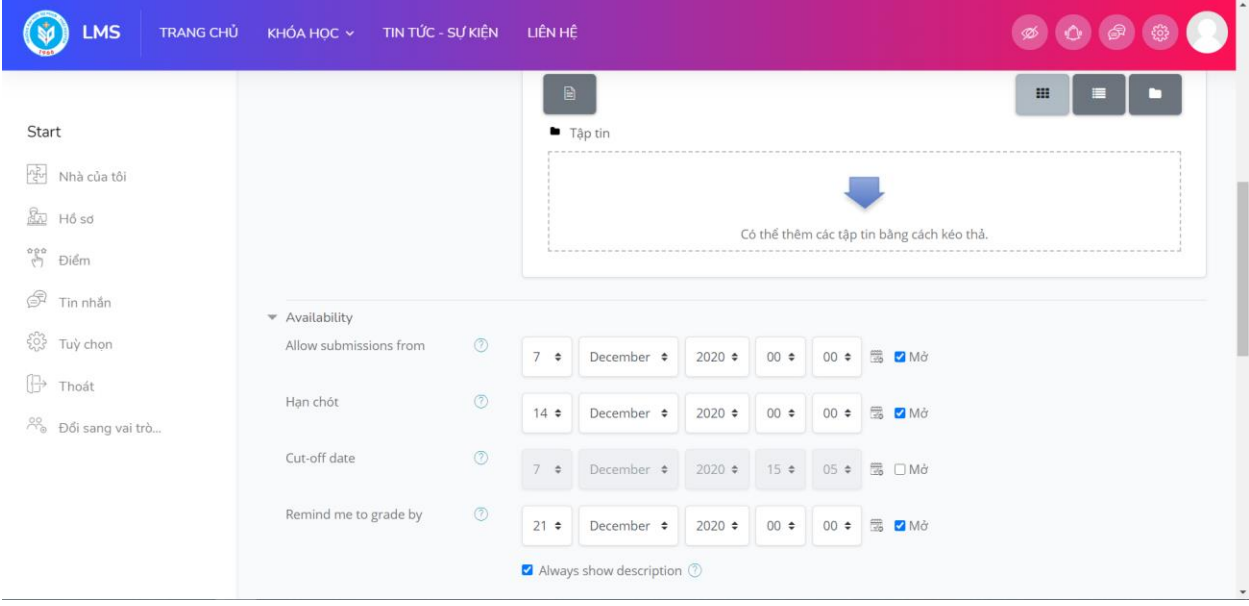

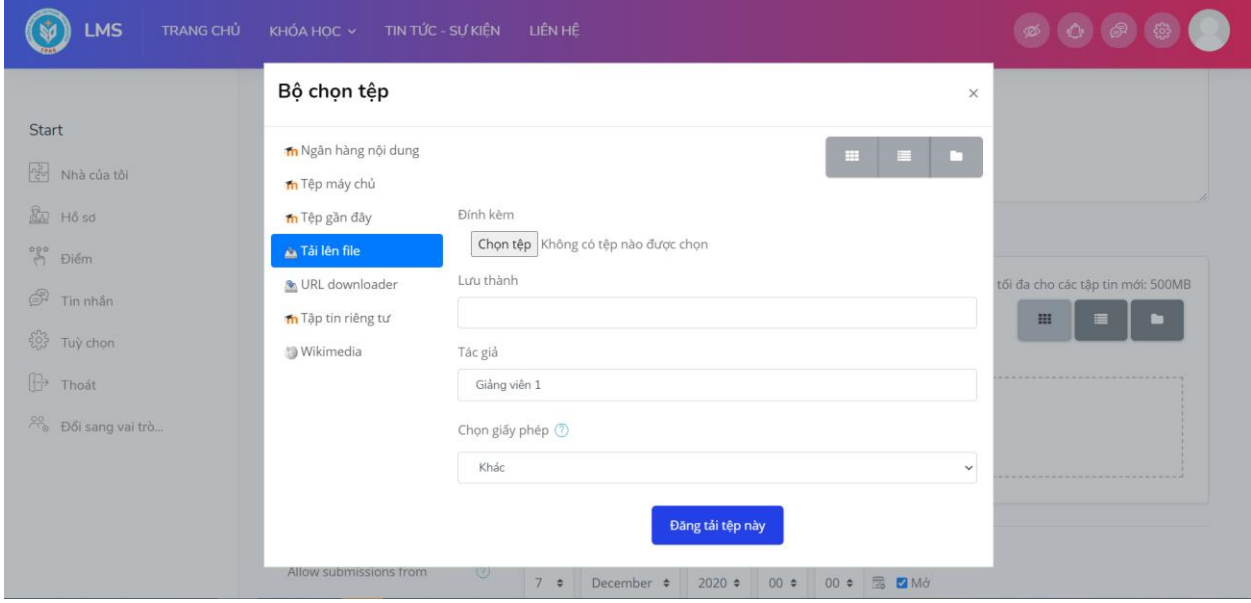

Thiết lập thời gian cho phép bắt đầu và kết thúc việc nộp bài tập của sinh viên. Sau "**hạn chót**" sinh viên vẫn có thể nộp bài nhưng trên hệ thống sẽ thông báo là "**nộp chậm**". Nếu chọn "**Cut-off date**" thì sau ngày đó, sinh viên không thể nộp bài được.

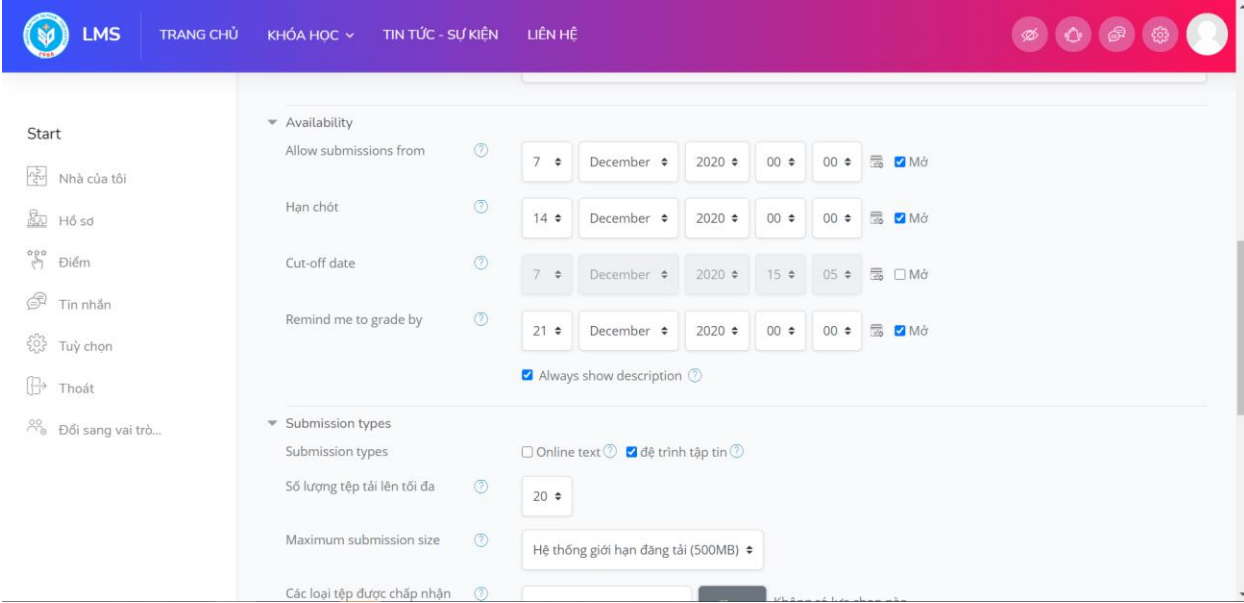

Thiết lập kiểu nộp bài, thông thường chọn là "**File submissions**", tức là cho phép sinh viên upload bài nộp lên ở dạng file. Có thể thiết lập số file upload tối đa, kiểu file được chấp nhận,

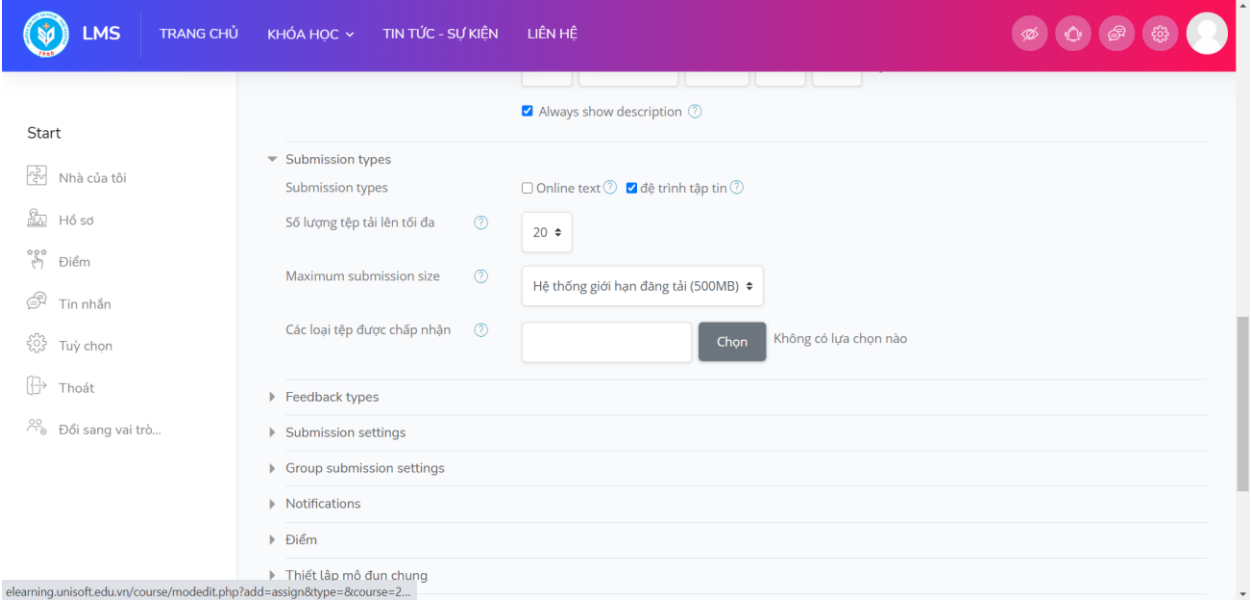

#### Có thể thiết lập khung điểm số cho Bài tập:

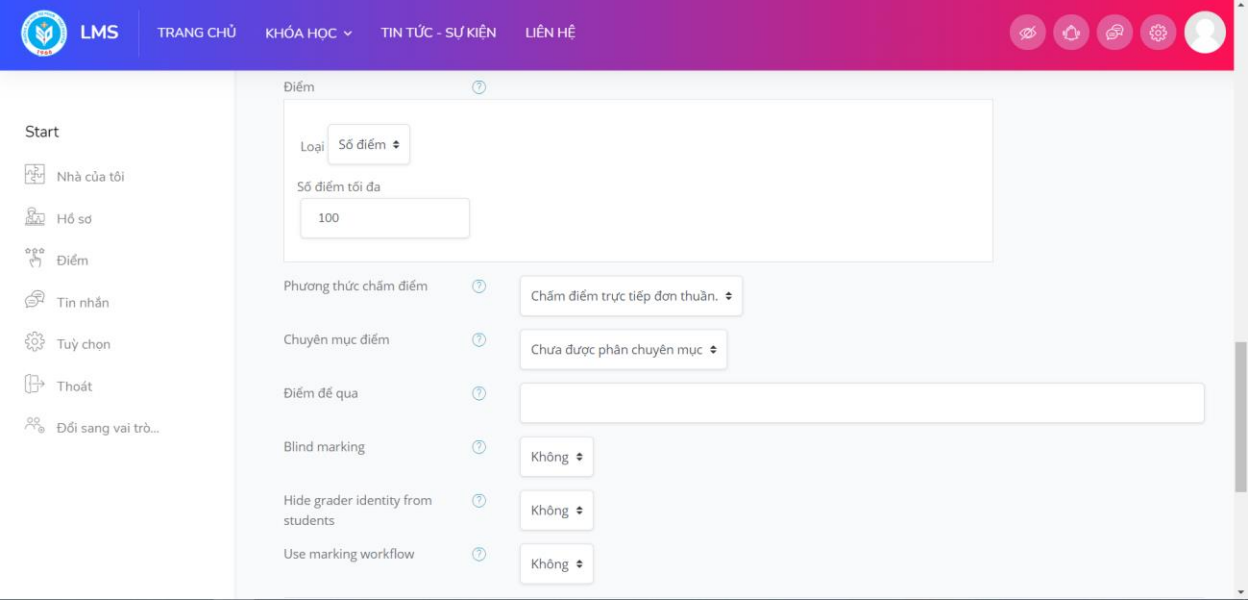

Giao diện sau khi giao xong 1 Bài tập:

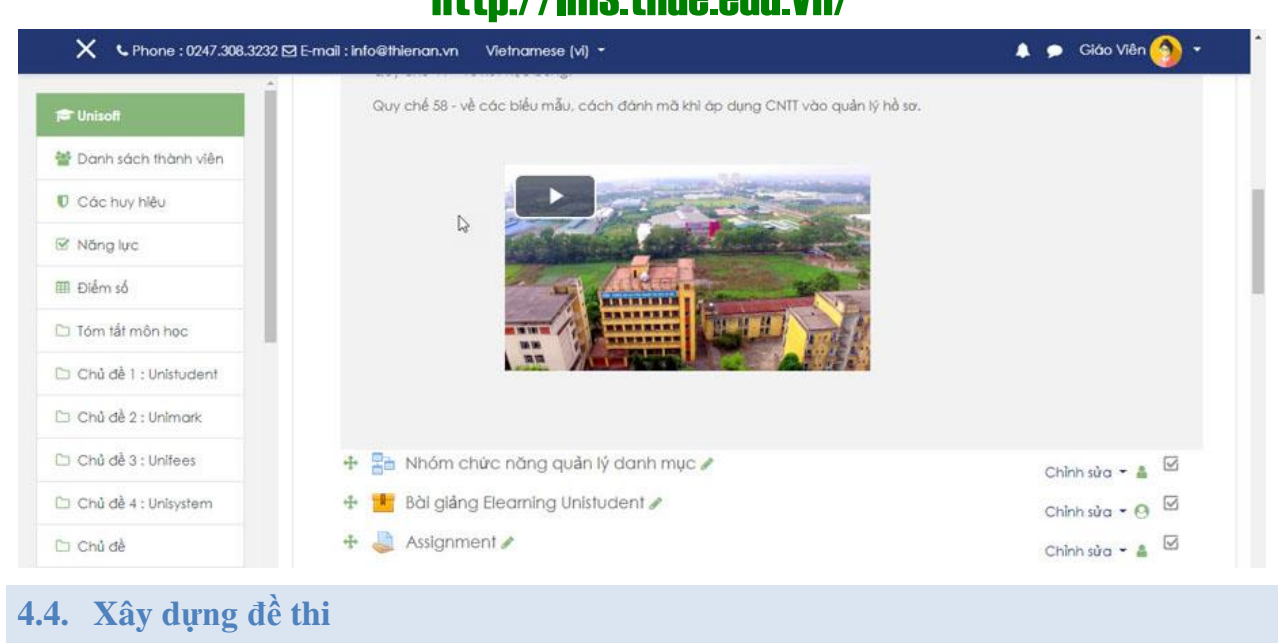

Sau mỗi khoảng thời gian học tập nhất định (có thể là kết thúc mỗi chương, mỗi chủ đề), giáo viên có thể ra đề thi kiểm tra, hoặc có thể ra đề thi kiểm tra cuối khóa. Giáo viên bấm vào "**Thêm hoạt động hoặc tài nguyên**", chọn "**Đề thi**":

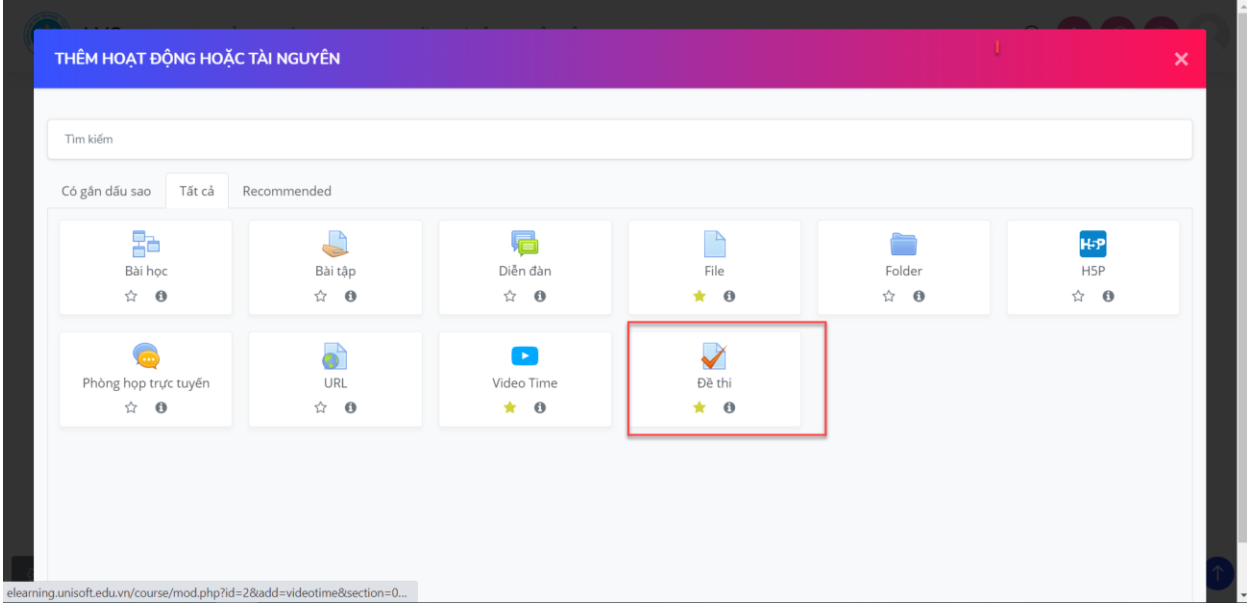

Nhập thông tin cơ bản cho đề thi:

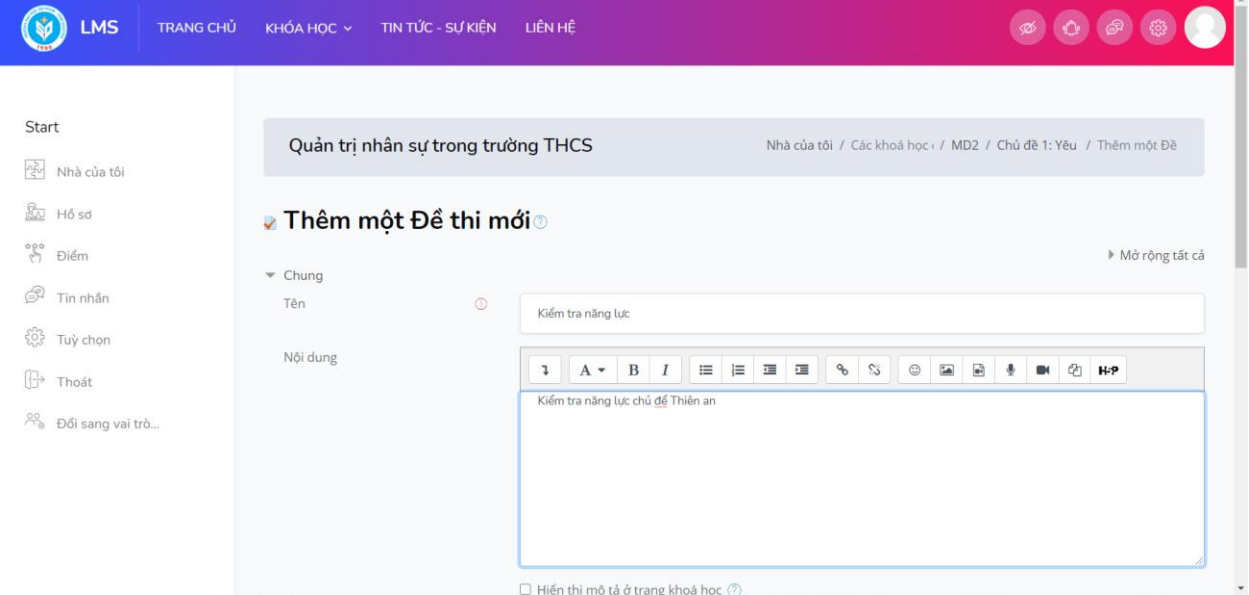

Thiết lập các tham số liên quan như: thời gian thi (bắt đầu, kết thúc, thời gian làm bài, …)

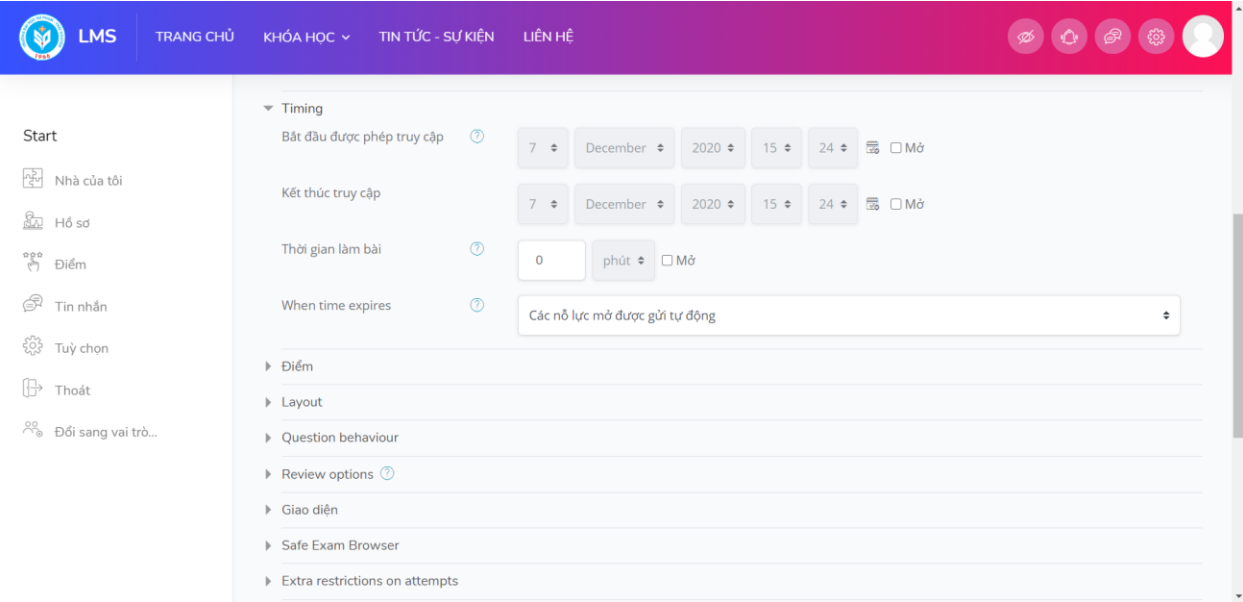

Giao diện sau khi tạo mới 1 Đề thi:

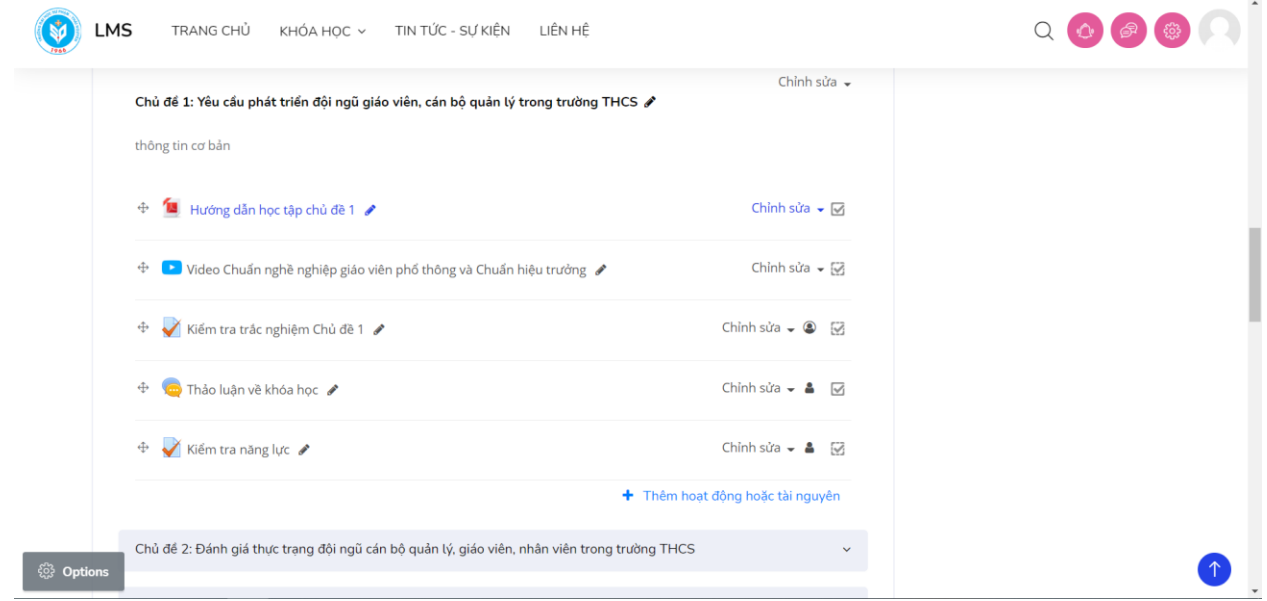

Lúc này đề thi chưa có câu hỏi. Giáo viên cần biên soạn các câu hỏi cho đề thi bằng cách bấm vào "**Chỉnh sửa các cài đặt**":

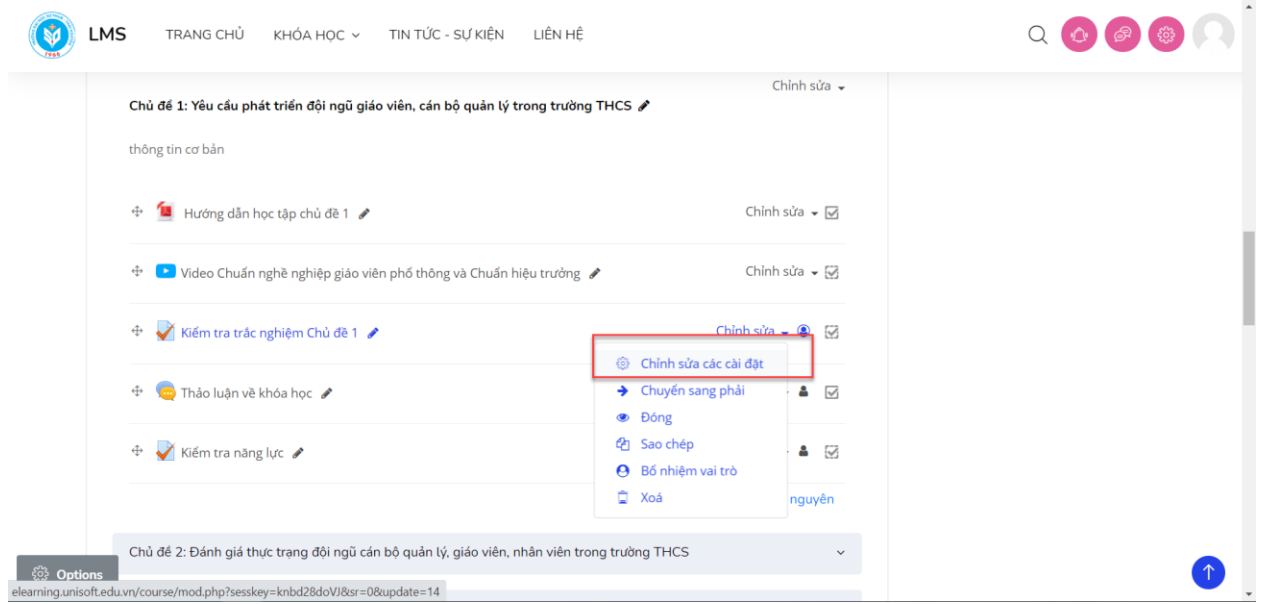

Giao diện sau giáo viên bấm vào "**Chỉnh sửa đề thi**":

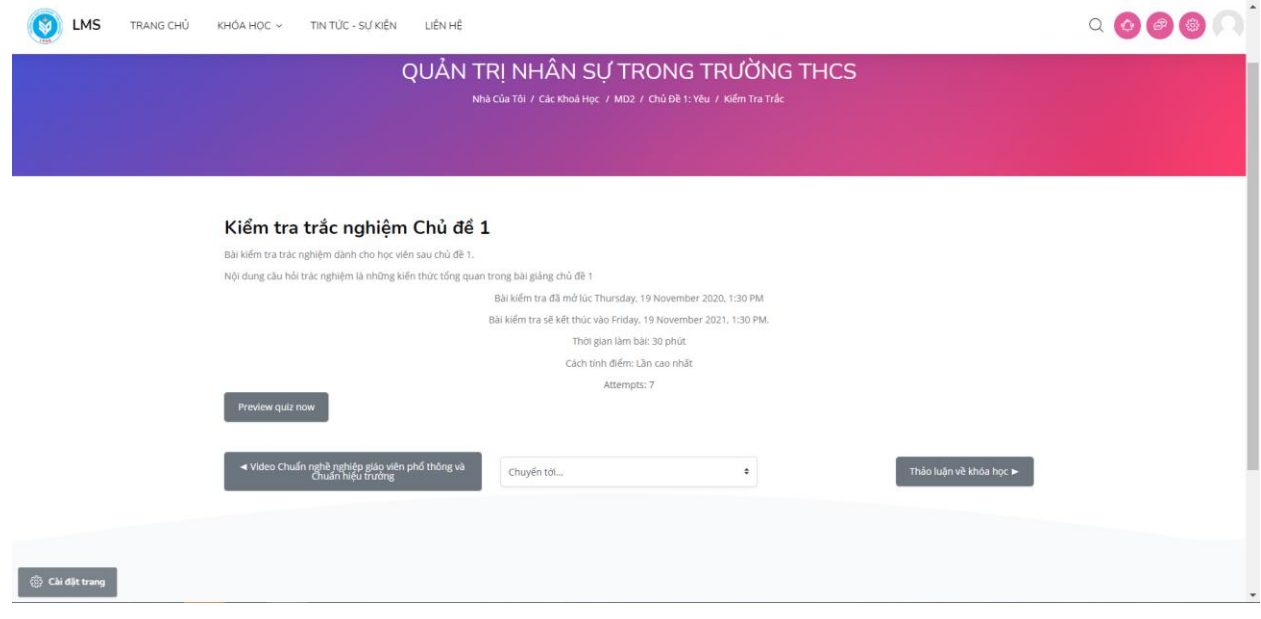

Trên giao diện góc phải màn hình dưới giáo viên bấm vào icon *và sau đó chọn "Ngân hàng câu hỏi":*

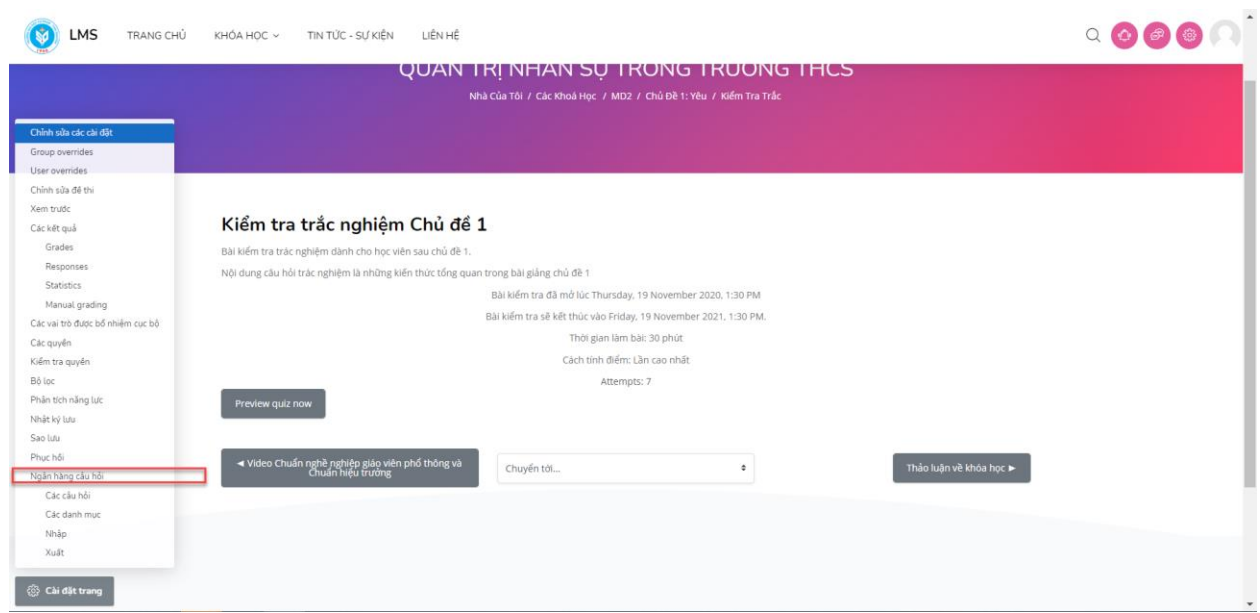

Sau đó giáo viên bấm "**Tạo câu hỏi mới**":

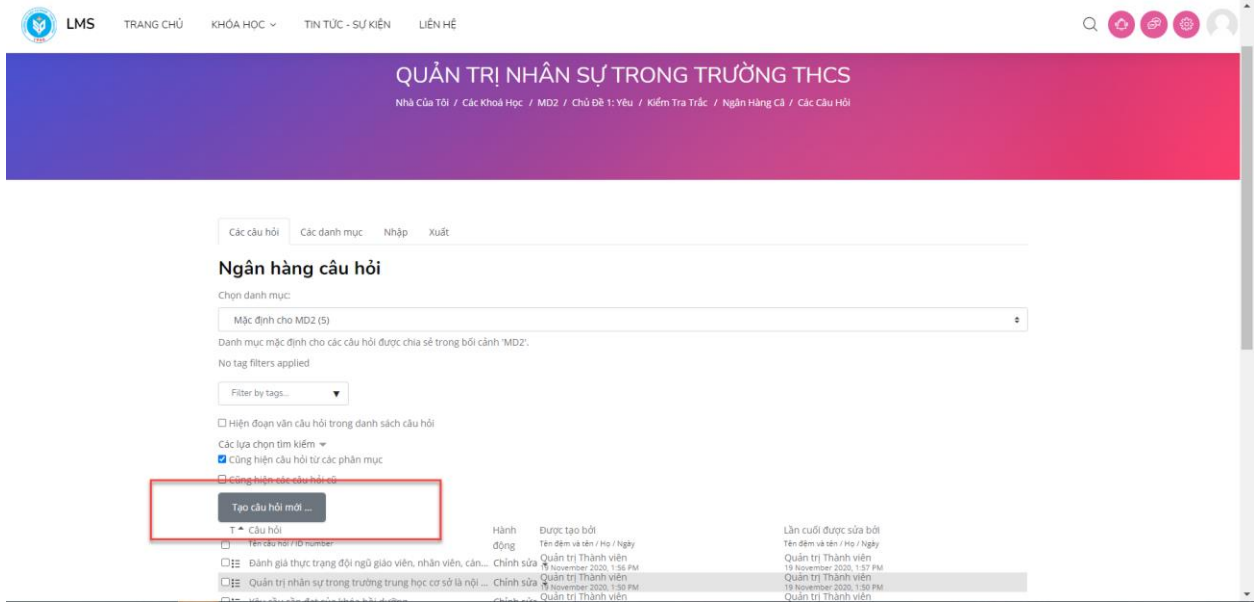

Có nhiều dạng câu hỏi để giáo viên lựa chọn như: câu hỏi dạng đa lựa chọn, đúng/sai,

dạng số, dạng đối chiếu, dạng tự luận, hoặc có thể thiết kế trực tiếp đề thi trên giao diện phần mềm:

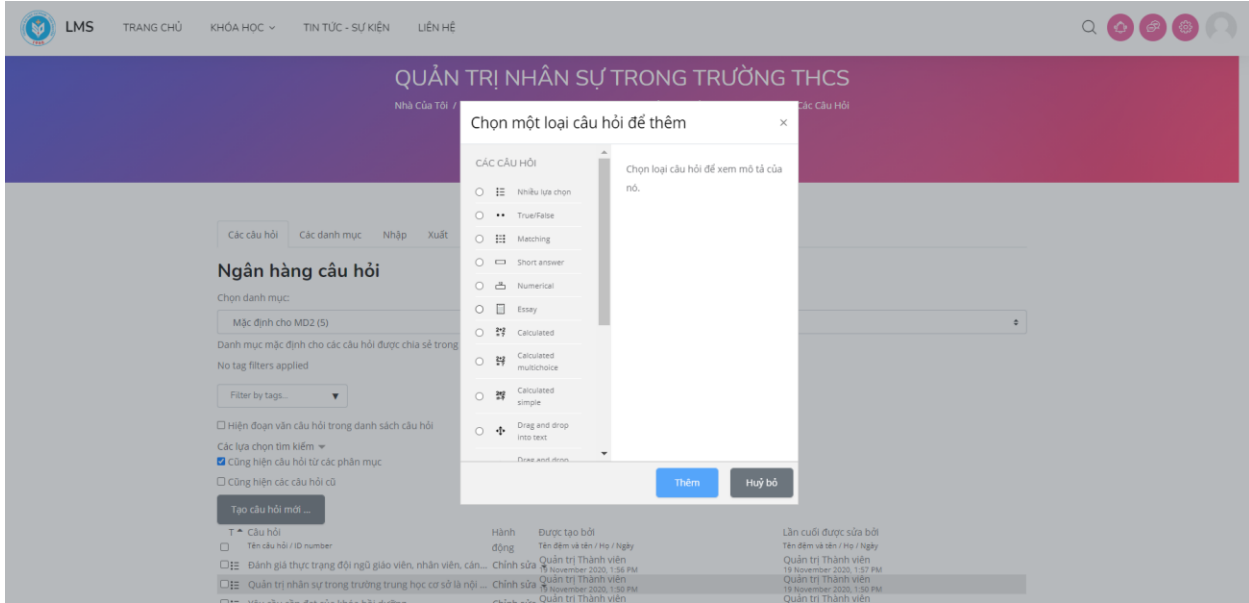

Dưới đây là ví dụ cách tạo 1 câu hỏi dạng đa lựa chọn:

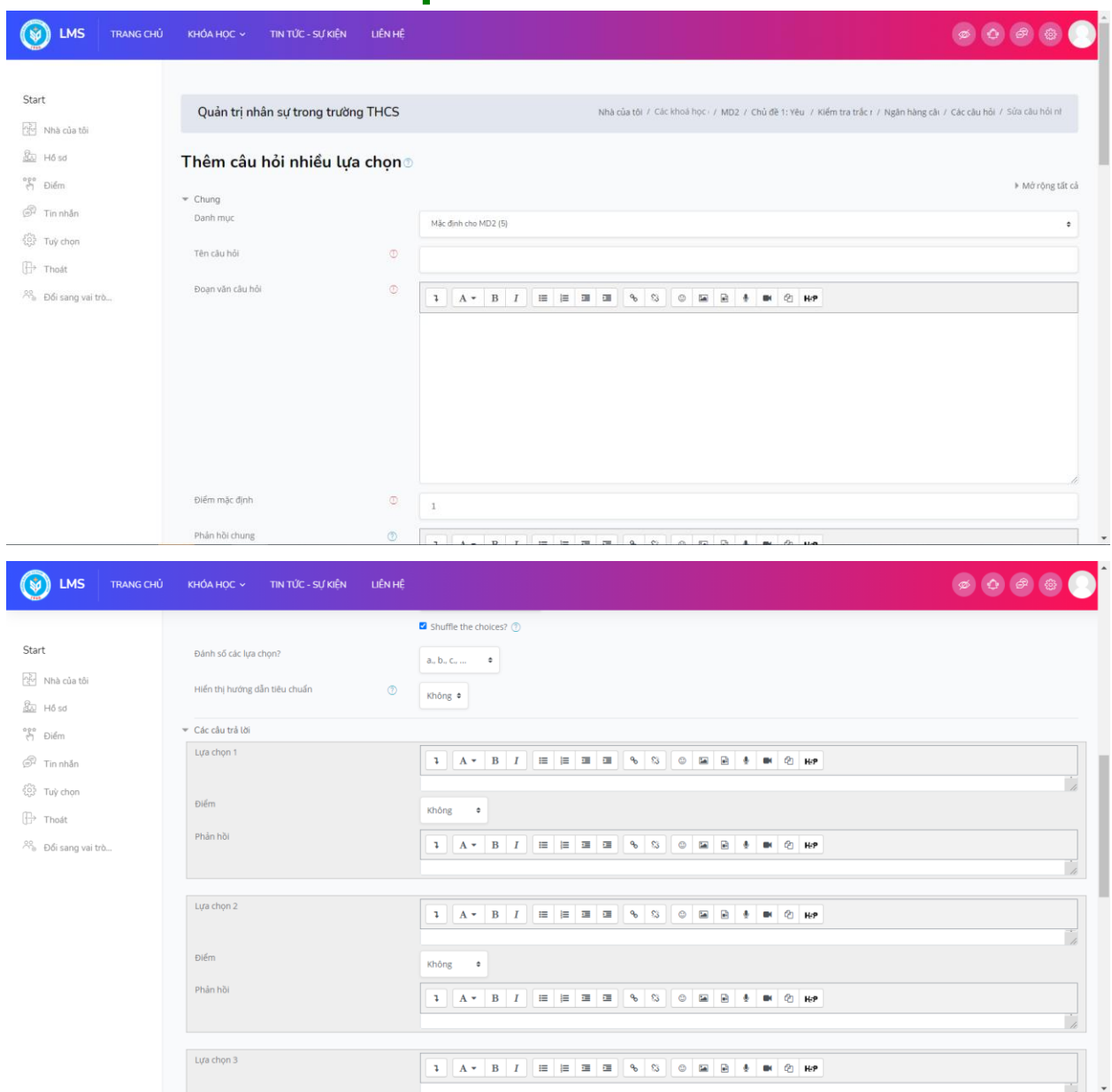

Giao diện đề thi sau khi tạo xong câu hỏi:

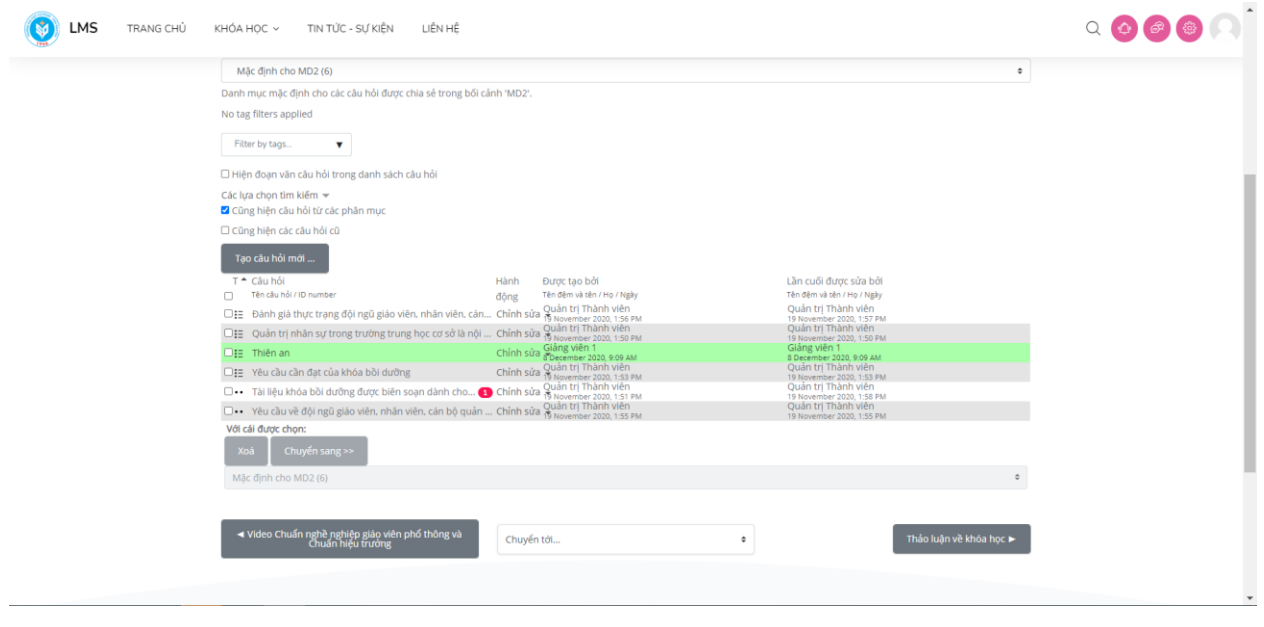

#### **4.5. Xây dựng diễn đàn thảo luận**

Bấm vào nút "**Thêm hoạt động hoặc tài nguyên**" cho chủ đề tương ứng, sau đó lựa chọn "**Diễn đàn**" và ấn "**Thêm**"

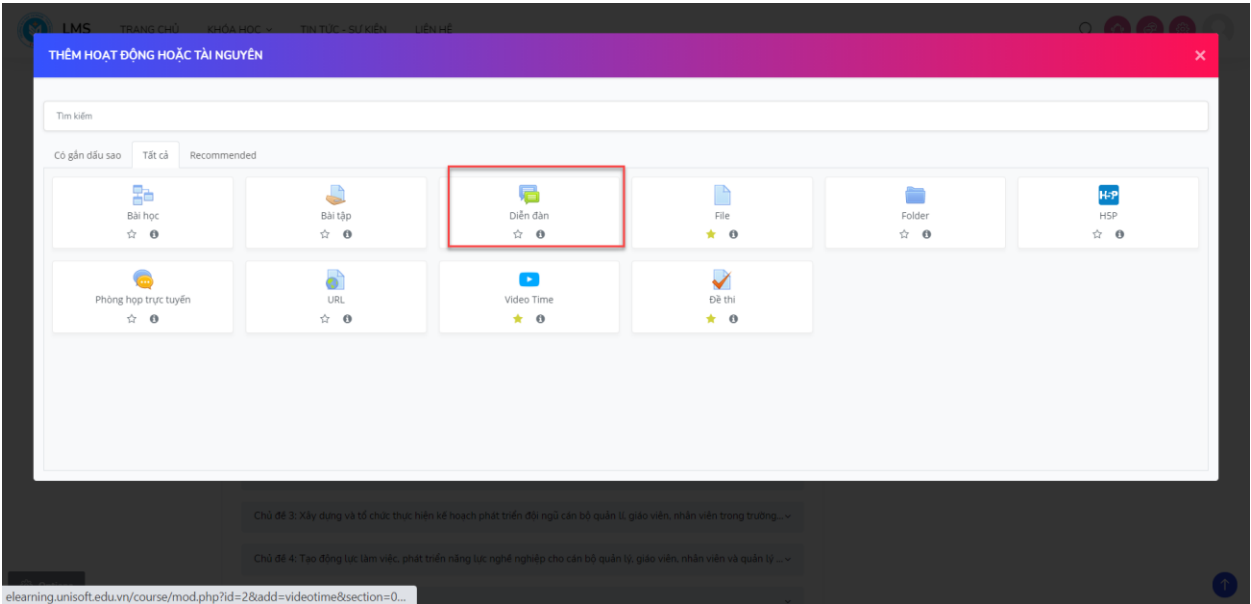

Giáo viên cập nhật thông tin về Diễn đàn:

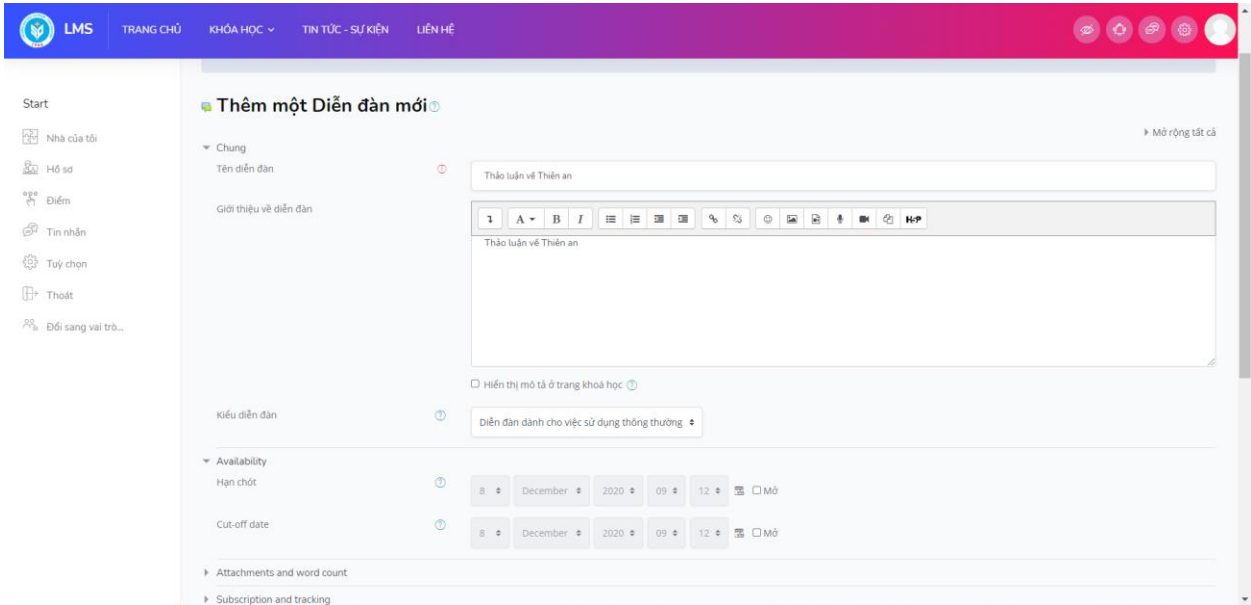

#### Giao diện khi giáo viên tạo xong 1 diễn đàn:

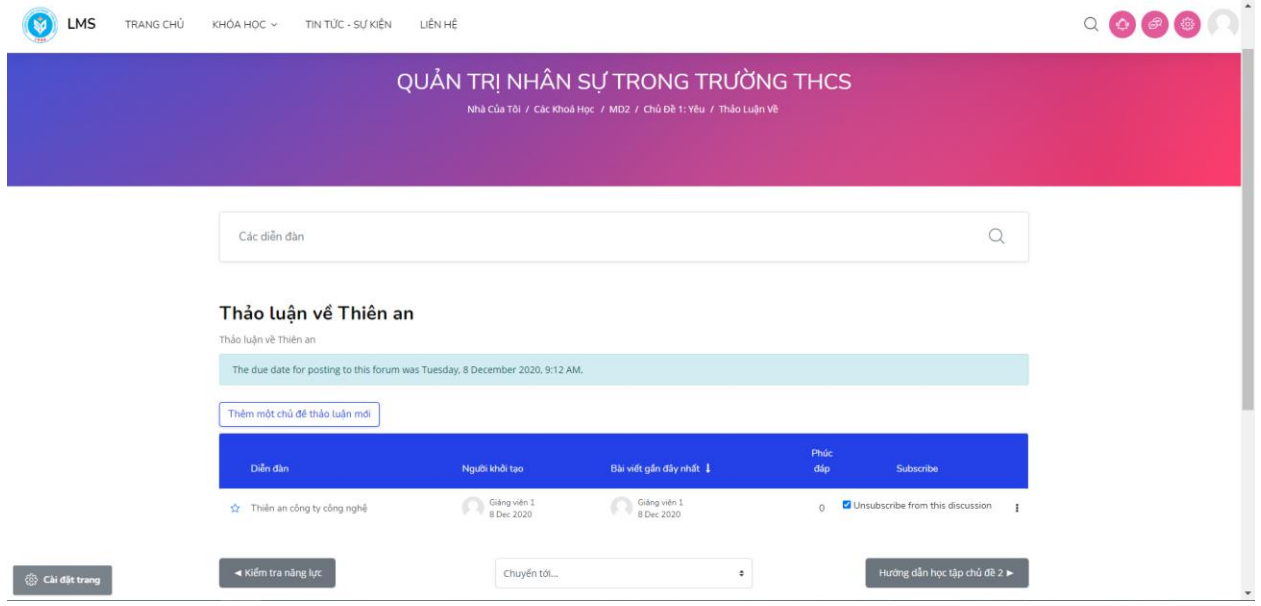

Nếu giáo viên muốn tạo thêm một chủ đề mới thì có thể bấm vào "**Thêm một chủ đề thảo luận mới**" và điền đầy đủ các thông tin, file đính kèm(nếu có)

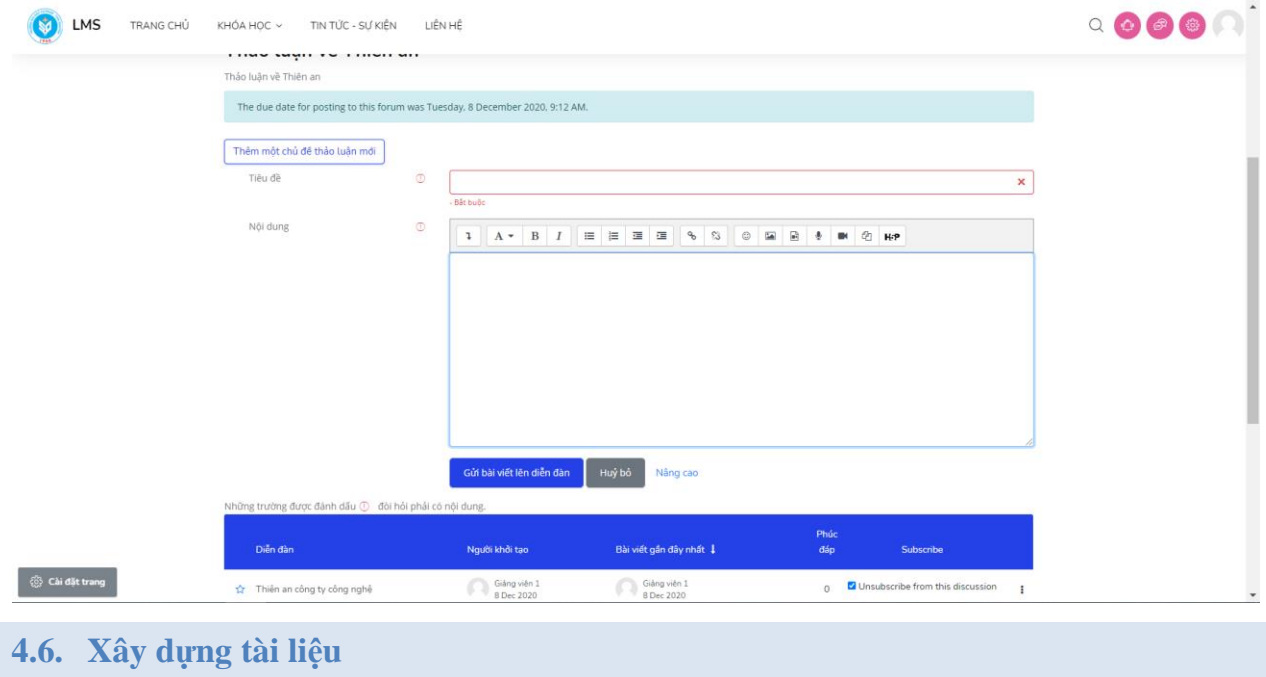

Bấm vào nút "**Thêm hoạt động hoặc tài nguyên**" cho chủ đề tương ứng, sau đó lựa chọn "**File**" và ấn "**Thêm**"

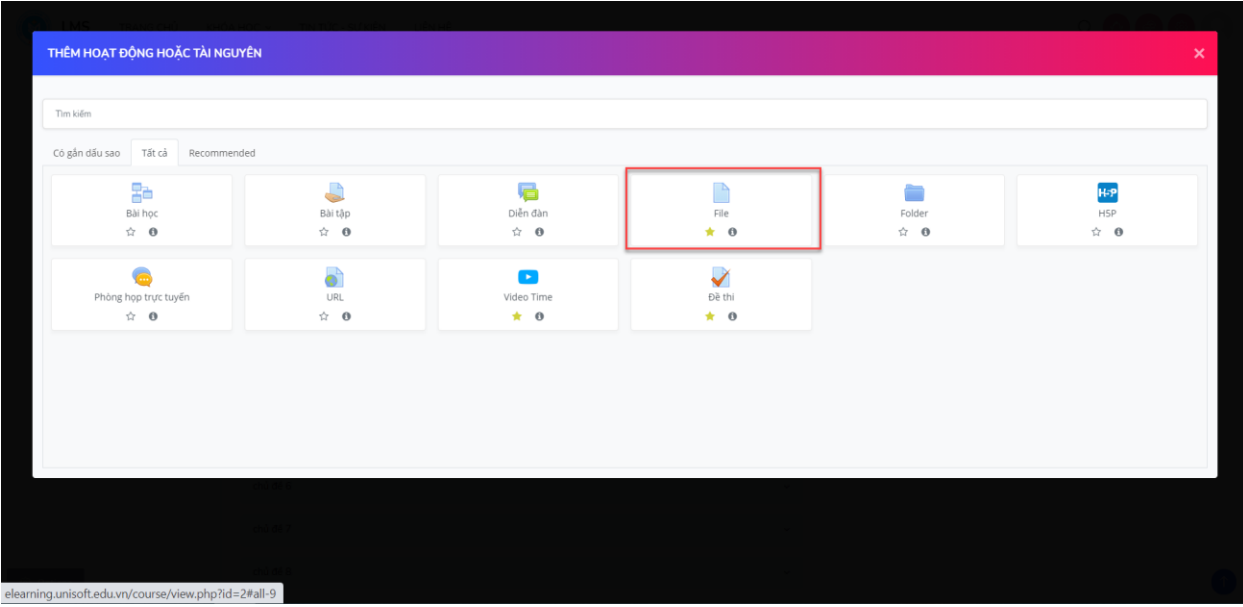

Giáo viên nhập các thông tin tài liệu của chương học:

## TÀI LIỆU HƯỚNG DẪN DÀNH CHO GIẢNG VIÊN

#### http://lms.tnue.edu.vn/

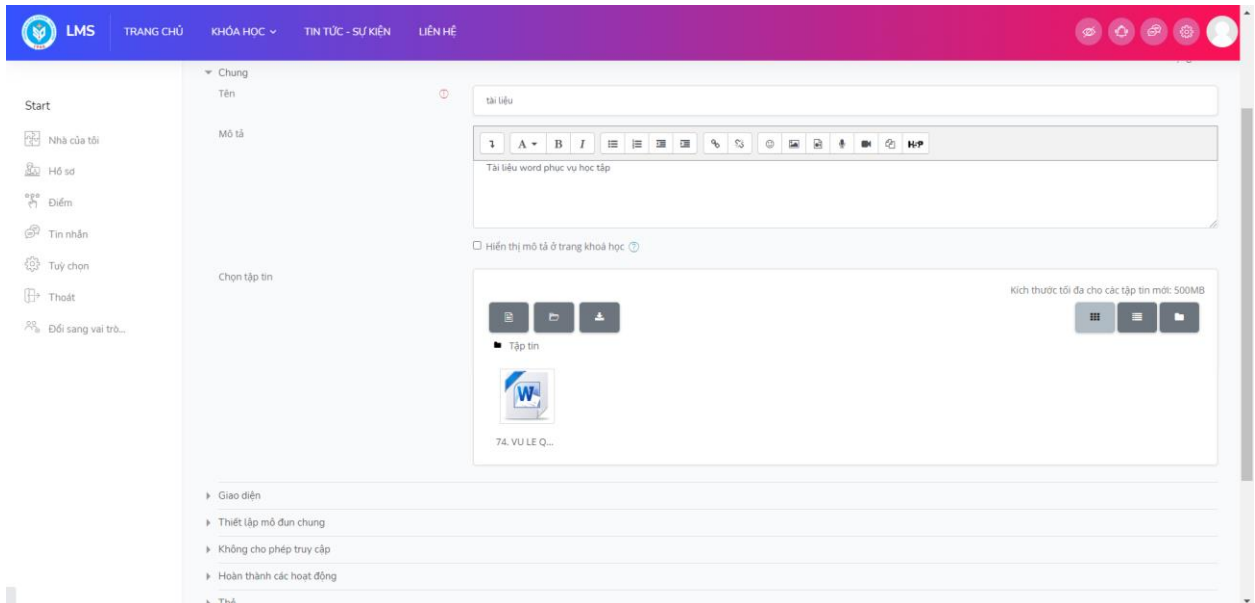

Giáo viên chọn tập tin tài liệu có định dạng như word, powerpoint, pdf... để upload lên mục tài liệu và ấn Lưu:

Giao diện sau khi giáo viên upload xong tài liệu:

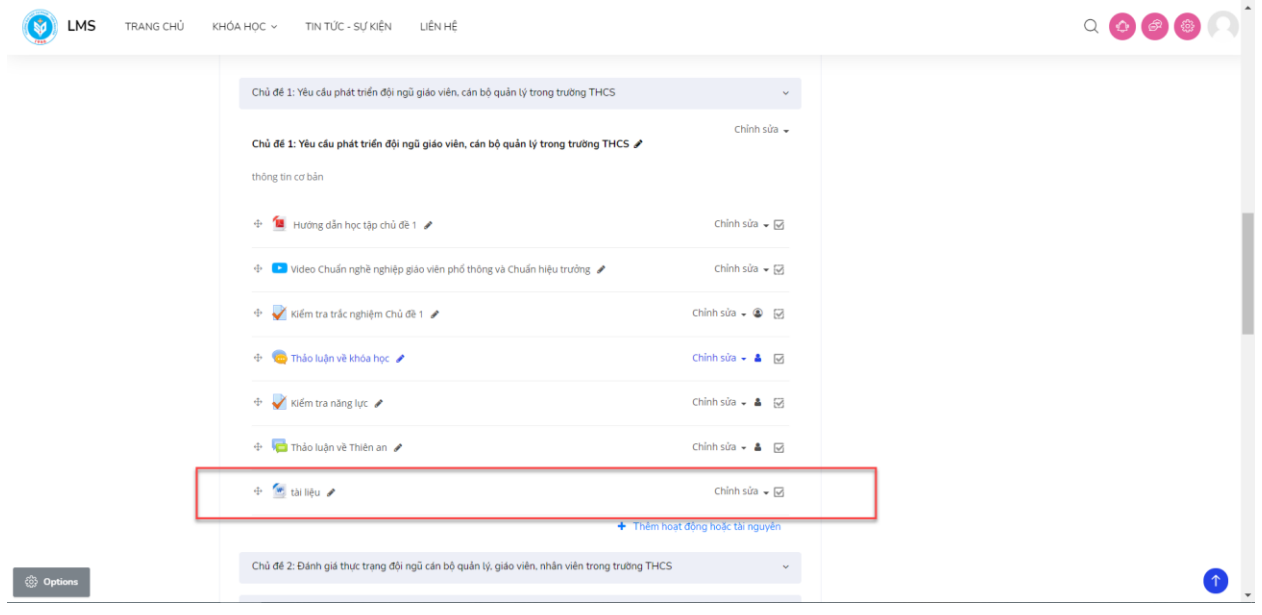

#### **5. Chấm điểm bài tập, bài thi**

Giáo viên truy cập vào bài tập tương ứng để tiến hành quản lý danh sách các sinh viên đã nộp bài, chưa nộp bài, tiến hành kiểm tra và chấm điểm trực tiếp trên hệ thống. Có thể nhận xét kết quả làm bài của từng sinh viên:

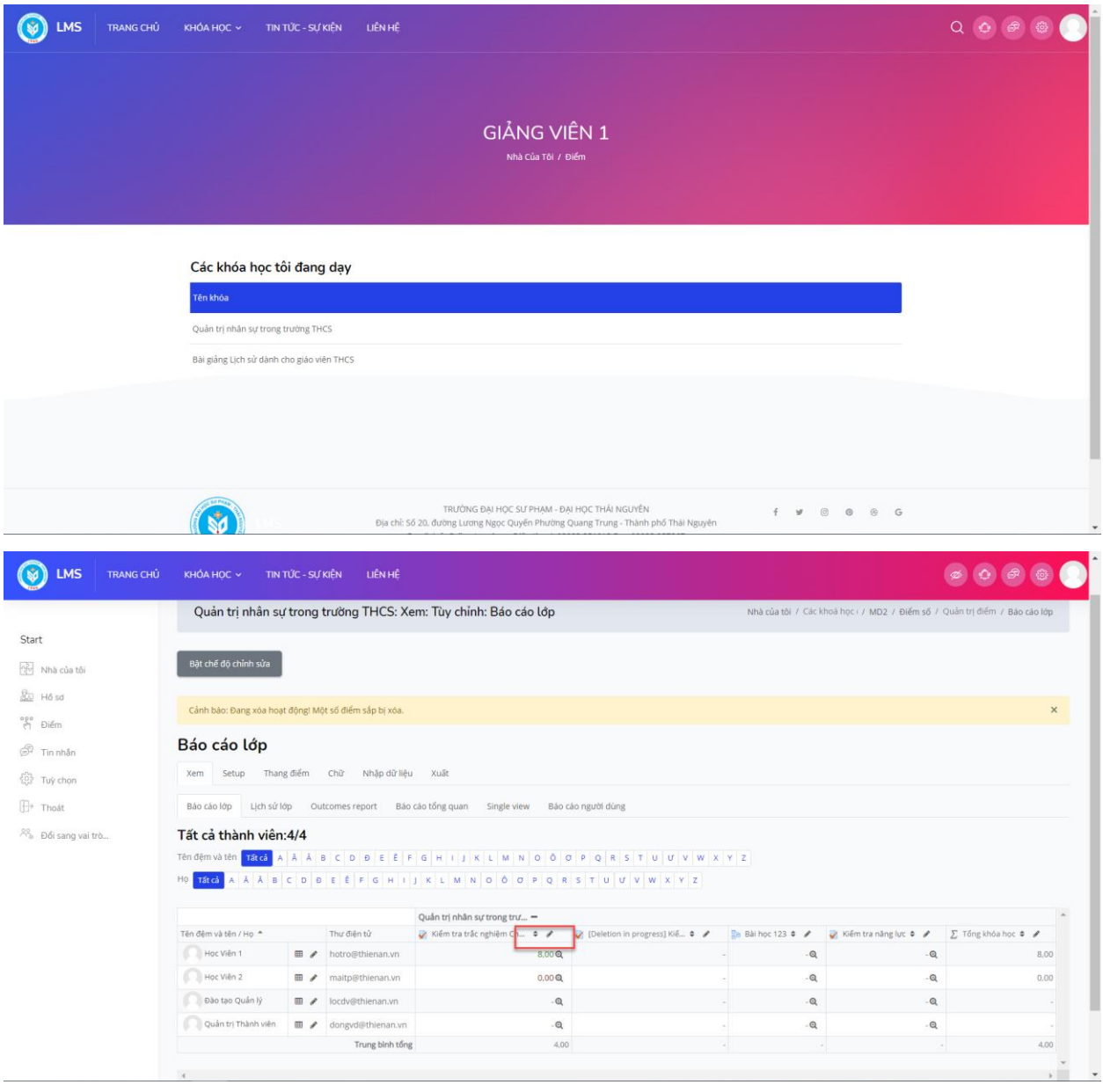

#### **6. Quản lý điểm thi**

Giáo viên truy cập từ menu bên trái, mục "Điểm số" để quản lý toàn bộ điểm thi của các học phần:

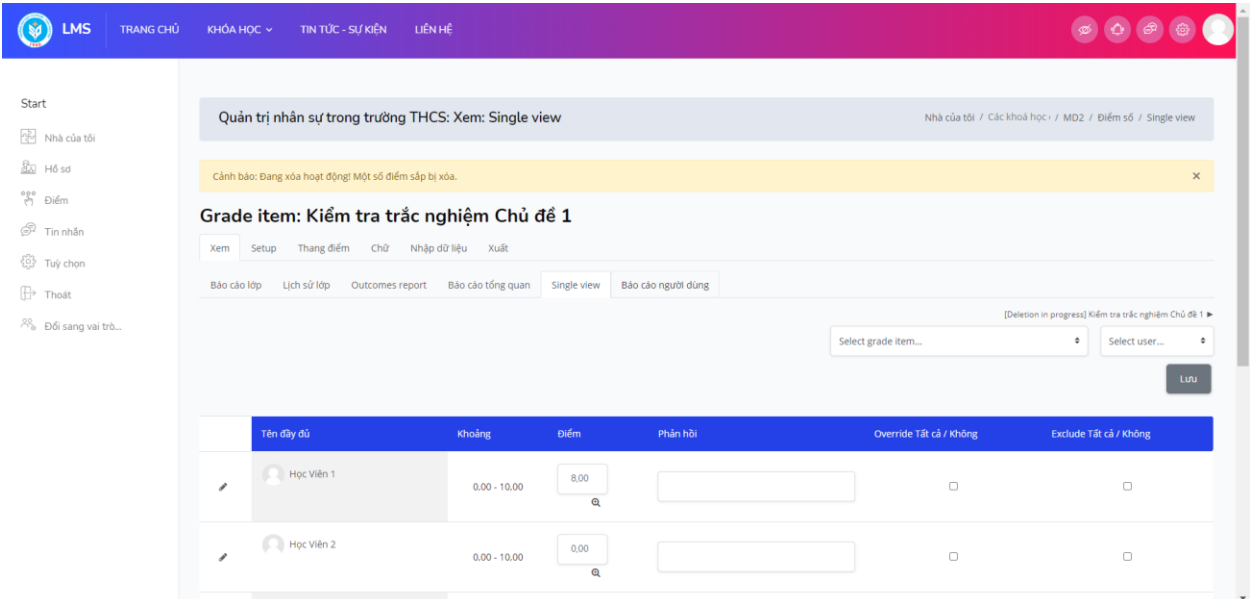